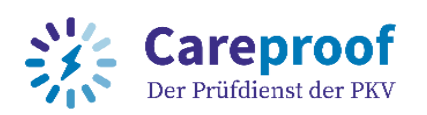

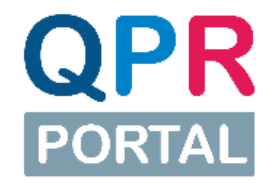

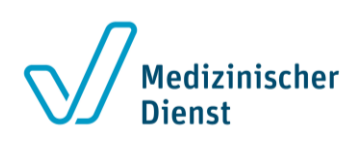

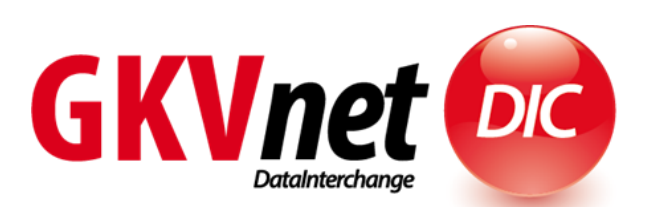

# Kurzanleitung

# QPR-Portal

# Release 5.5

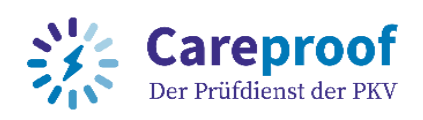

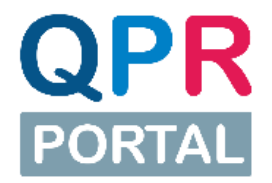

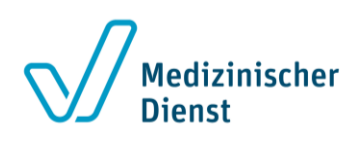

### <span id="page-1-0"></span>Inhaltsverzeichnis

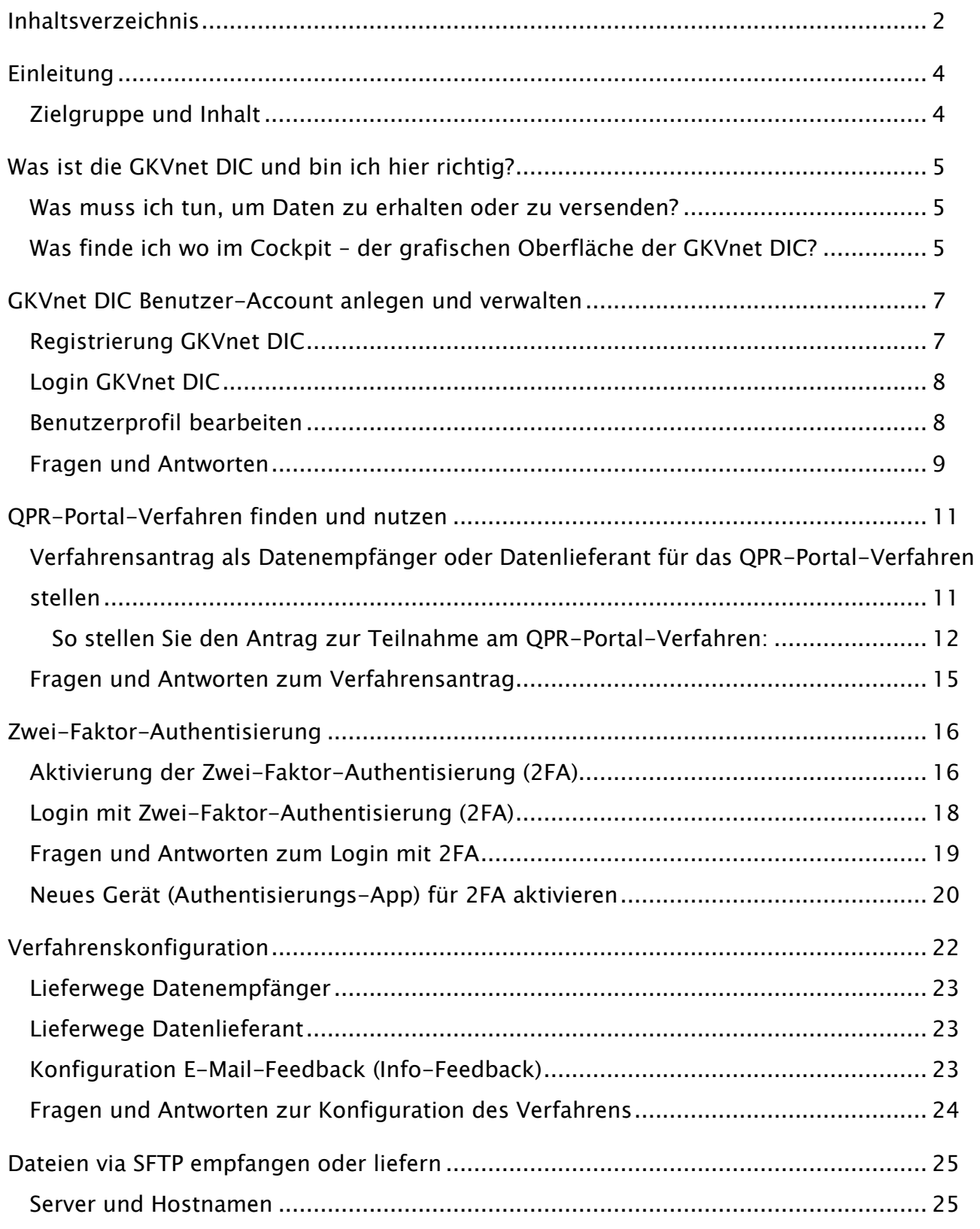

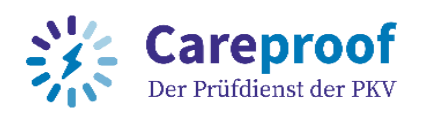

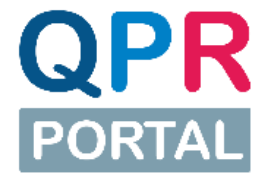

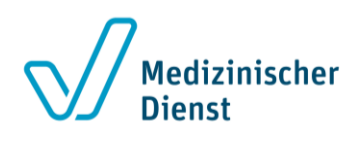

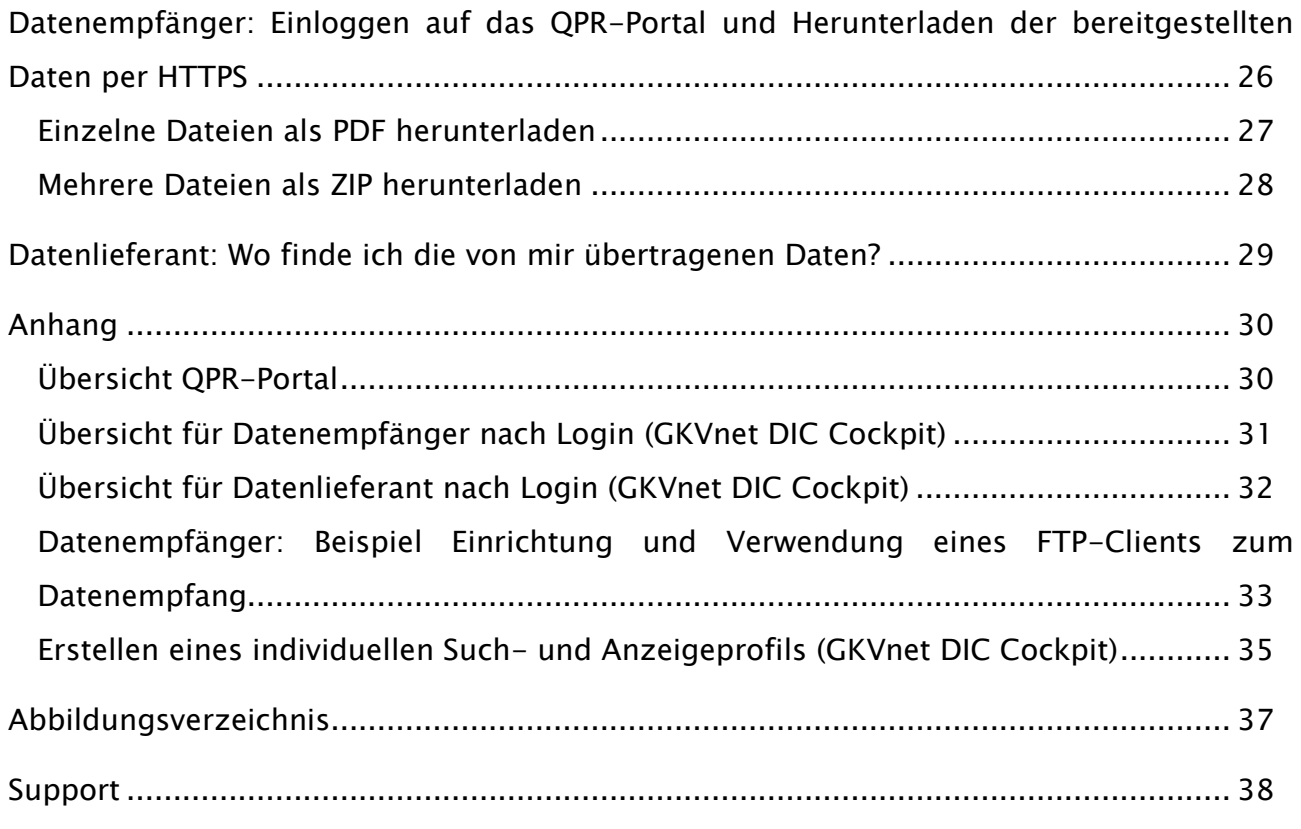

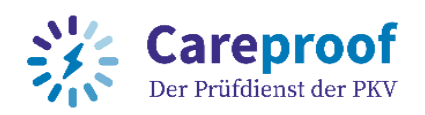

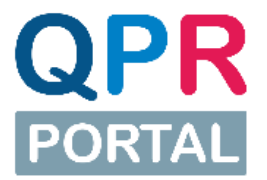

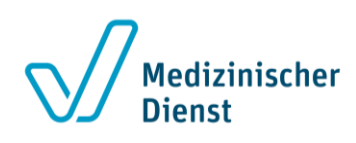

### <span id="page-3-0"></span>Einleitung

Die Prüfdienste der Medizinischen Dienste sowie der Prüfdienst der PKV führen bundesweit in den ambulanten und stationären Pflegeeinrichtungen Qualitätsprüfungen durch.

Die Prüfungen werden nach den Richtlinien des GKV-Spitzenverbandes durchgeführt. Aus diesen Prüfungen ergeben sich unterschiedlichste Prüfberichtsdokumente in verschiedenen Dateiformaten und Dateigrößen, welche zurzeit auf verschiedenen Wegen an die zuständigen Empfänger übermittelt werden.

Empfänger dieser Dokumente sind neben den Landesverbänden und Pflegeeinrichtungen auch Pflegekassen, Heimaufsichten, und Sozialhilfeträger. Diese Datenempfänger verfügen über unterschiedliche Organisationsstrukturen und haben unterschiedliche Abläufe für die Übermittlung der Dokumente. Der Prozess der Prüfberichtdokumentenbereitstellung soll mit dem QPR-Portal standardisiert werden.

Ziele des QPR-Portals sind:

- Verringerung des aktuell hohen Aufwandes und der hohen Kosten für den individuellen Versand der Prüfberichtsdokumente und die Verwaltung der Empfänger ("Digitalisierung")
- Verbesserung der Datensicherheit und des Datenschutzes beim Versand der Dokumente
- Verringerung von Fehlzustellungen und bessere Nachverfolgbarkeit der Zustellung
- Vereinheitlichung des Datenaustausches beim Prüfberichtsdokumentversand für eine verstärkte Automatisierung

Die Dokumente werden den jeweiligen Empfängern grundsätzlich auf maschinellem und einheitlichem Weg über ein gemeinsames Web-Portal bereitgestellt. Dieses Portal stellt eine Erweiterung auf Basis der GKVnet DIC der ITSG GmbH dar.

#### <span id="page-3-1"></span>Zielgruppe und Inhalt

Diese Dokumentation richtet sich an die Nutzer des QPR-Portals in der Rolle Datenempfänger sowie Datenlieferant. In diesem Dokument werden die relevanten Prozessschritte für die Registrierung und den Download und die Anlieferung der Prüfberichtsdokumente beschrieben.

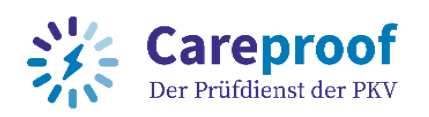

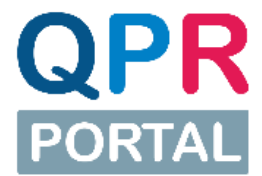

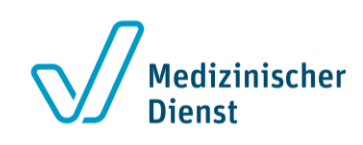

### <span id="page-4-0"></span>Was ist die GKVnet DIC und bin ich hier richtig?

Über die GKVnet DIC werden Daten im Kontext des Gesundheitswesens ausgetauscht. Das QPR-Portal ist eins der Verfahren, das auf der GKVnet DIC basiert.

Als Landesverband, Pflegeeinrichtung oder Pflegekasse stehen Ihnen als Datenempfänger über das QPR-Portal verschiedene Wege für den Download der Dokumente der Qualitätsprüfungen zur Verfügung: über den Download-Bereich des Webportals (per HTTPS), über einen FTP-Client (per SFTP-Download) oder mit Hilfe eines FTP-Server (per SFTP-Push-Out).

Die GKVnet DIC sorgt dafür, dass die Daten sicher und schnell übermittelt werden können.

#### <span id="page-4-1"></span>Was muss ich tun, um Daten zu erhalten oder zu versenden?

- 1. Sie registrieren sich am Cockpit, der grafischen Oberfläche der GKVnet DIC: [https://datenaustausch.itsg.de.](https://datenaustausch.itsg.de/)
- 2. Sie beantragen die Teilnahme am QPR-Verfahren (QPR\_0\_WEB / QPR\_0\_SFTP) für den Datenempfang als Datenempfänger, bzw. für die Datenlieferung als Datenlieferant.

#### <span id="page-4-2"></span>Was finde ich wo im Cockpit – der grafischen Oberfläche der GKVnet DIC?

Zur Orientierung haben wir Ihnen Screenshots mit Erläuterungen am Ende dieses Dokuments eingefügt:

- In der Rolle des Datenempfängers siehe "Übersicht für Datenlieferant nach Login [\(GKVnet DIC Cockpit\)](#page-31-0)"
- In der Rolle des Datenlieferanten siehe "Übersicht für Datenlieferant nach Login [\(GKVnet DIC Cockpit\)](#page-31-0)"

Bei weiteren Fragen finden Sie auf https://datenaustausch.itsg.de/#/fag noch vor der Registrierung viele Informationen zur GKVnet DIC:

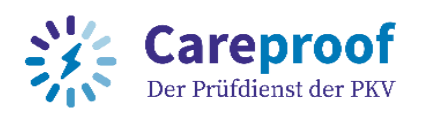

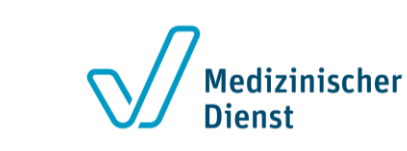

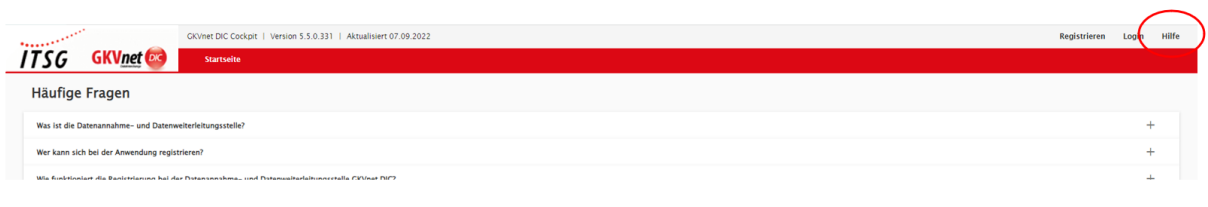

<span id="page-5-0"></span>Abbildung 1: Hilfe vor der Registrierung

Hinweis: Wenn Sie hier keine Antworten auf Ihre Fragen finden, können Sie sich gern an unseren Support wenden. Sie finden die E-Mail-Adresse des Supports am Ende dieses Handbuchs (siehe "[Support](#page-37-0)") oder unter Kontakt auf der Login-Seite.

Tipp: Nutzen Sie für die Arbeit im Cockpit der GKVnet DIC am besten einen 64-Bit-Browser in der jeweils aktuellen Version.

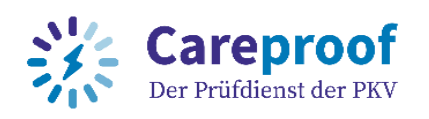

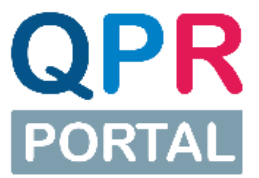

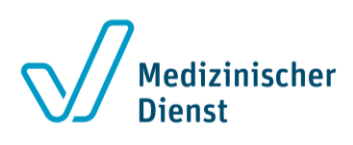

### <span id="page-6-0"></span>GKVnet DIC Benutzer-Account anlegen und verwalten

#### <span id="page-6-1"></span>Registrierung GKVnet DIC

Hinweis: Die Registrierung ist nur notwendig, falls Sie noch keinen Benutzer-Account im Cockpit der GKVnet DIC angelegt oder in Benutzung haben. Wenn Sie bereits einen Benutzer-Account haben, können Sie diesen Schritt überspringen und die Teilnahme am QPR-Portal Verfahren mit Ihrem bestehenden Benutzer-Account beantragen (siehe [QPR-Portal-Verfahren finden und nutzen\)](#page-10-0).

- 1. Sie gehen auf<https://datenaustausch.itsg.de/> und klicken oben rechts auf "Registrieren".
- 2. Füllen Sie das Registrierungsformular vollständig aus, lesen und bestätigen Sie die Nutzungsbedingungen und senden Sie das Formular anschließend ab.

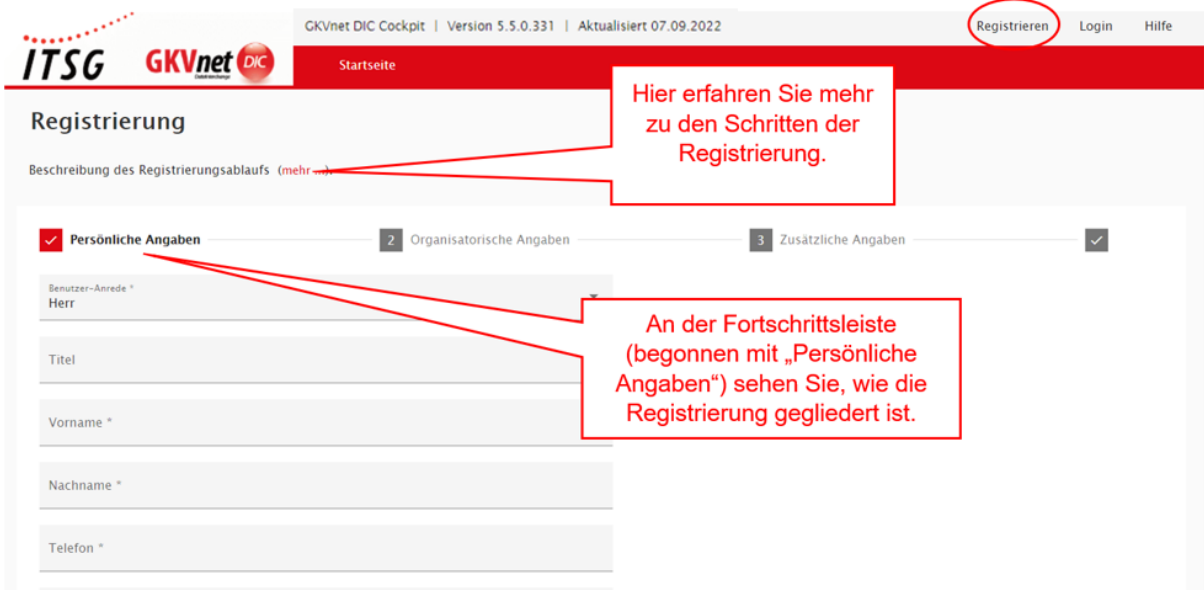

#### <span id="page-6-2"></span>Abbildung 2: Registrierung an der GKVnet DIC

Beim Ausfüllen gilt wie immer: Mit \* markierte Felder sind Pflichtfelder, die ausgefüllt werden müssen.

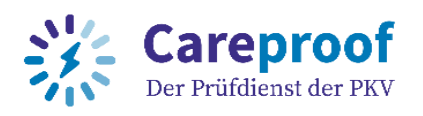

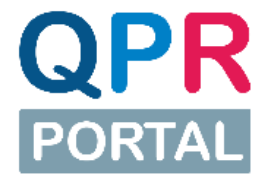

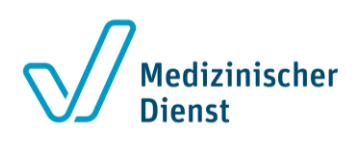

- 3. Bestätigen Sie Ihre E-Mail-Adresse über die an Sie versendete Bestätigungs-E-Mail. Sollten Sie keine E-Mail in Ihrem Posteingang haben, prüfen Sie bitte auch Ihren Spam-Ordner.
- 4. Zum Abschluss der Registrierung senden wir Ihnen ein Einmal-Passwort per Brief an die von Ihnen angegebene Postanschrift
- 5. Loggen Sie sich mit dem Einmal-Passwort ein und legen Sie Ihr zukünftiges Passwort selbst fest.

Noch ein Hinweis: Als Benutzernamen setzen wir standardmäßig Ihre E-Mail-Adresse ein. Wenn Sie einen anderen Benutzernamen wählen möchten, können Sie das im zweiten Schritt der Registrierung ändern.

#### <span id="page-7-0"></span>Login GKVnet DIC

- 1. Sie gehen auf<https://datenaustausch.itsg.de/> und klicken oben rechts auf "Login".
- 2. Geben Sie Ihren Benutzernamen und Ihr Passwort ein.
- 3. Wenn für Ihren Benutzer-Account eine Zwei-Faktor-Authentisierung eingerichtet ist, werden Sie im nächsten Schritt aufgefordert, den von der Authentisierungs-App generierten Code (6-stellig, nur Zahlen) einzugeben.

Hinweis: Für die Nutzung der GKVnet DIC muss möglicherweise Ihr aktiver Popup-Blocker deaktiviert werden.

#### <span id="page-7-1"></span>Benutzerprofil bearbeiten

Sie können in Ihrem Benutzerprofil die meisten Ihrer Angaben (z. B. Name, Benutzername, E-Mail-Adresse, Telefonnummer, Anschrift, Sicherheitsfrage) selbstständig ändern.

- 1. Melden Sie sich zunächst mit Ihrem Benutzer-Account im GKVnet DIC Cockpit [\(Link\)](https://datenaustausch.itsg.de/) an (siehe [Login GKVnet DIC\)](#page-7-0).
- 2. Klicken Sie zum Öffnen Ihres Benutzerprofils auf Ihren Benutzernamen rechts oben in der Menüleiste.

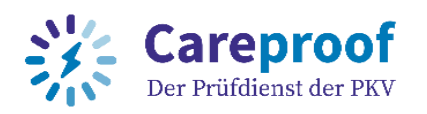

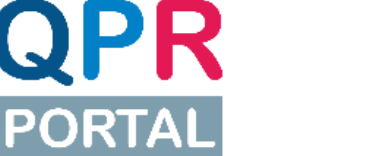

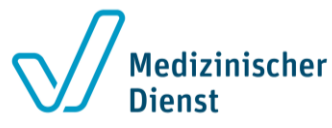

- 3. Nehmen Sie die gewünschten Änderungen vor. Ausgegraute Felder (z. B. IK) können Sie nicht bearbeiten.
- 4. Bestätigen Sie die Änderungen mit dem "Speichern und Überprüfen"-Button.

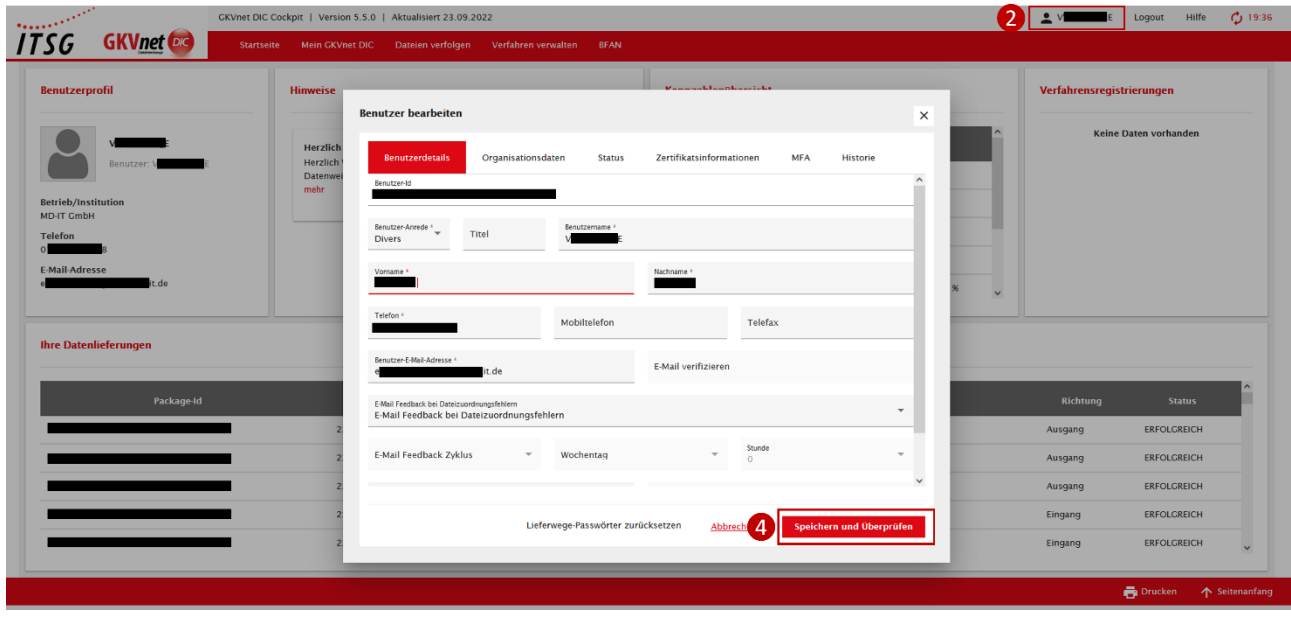

<span id="page-8-1"></span>Abbildung 3: Daten im Benutzerprofil bearbeiten

#### <span id="page-8-0"></span>Fragen und Antworten

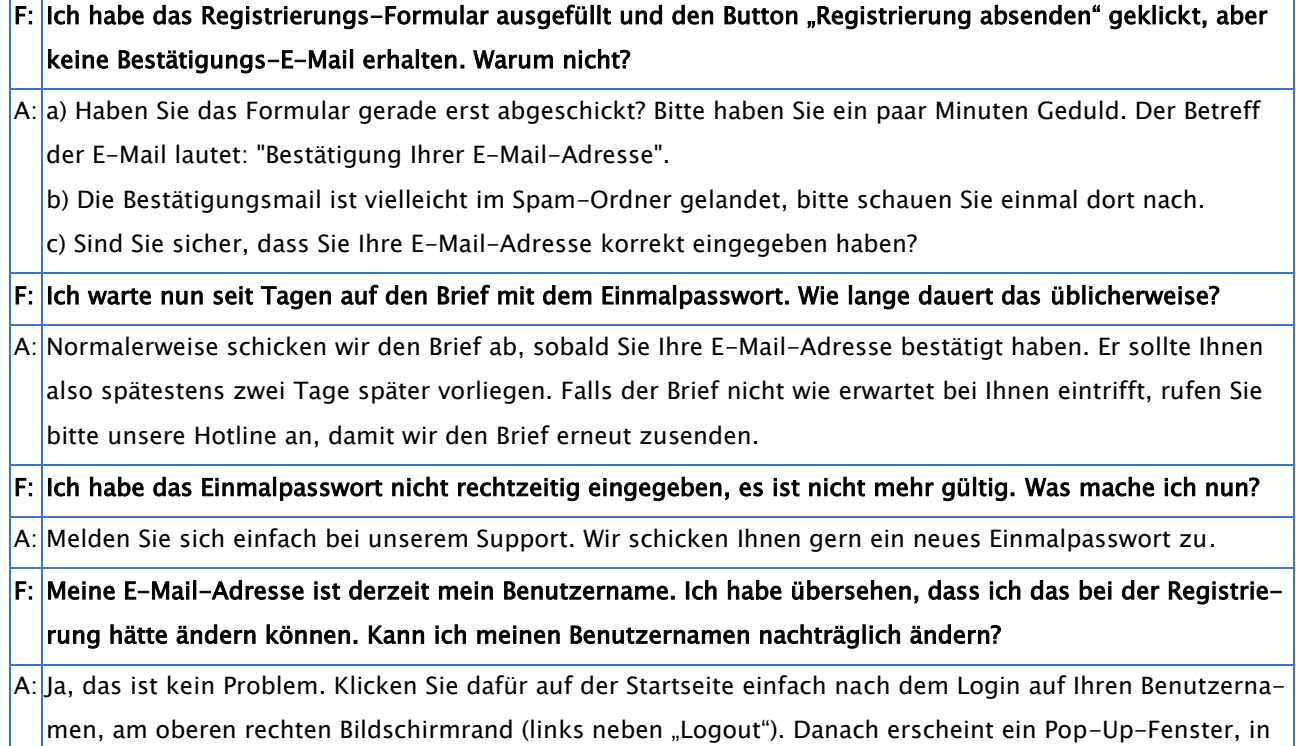

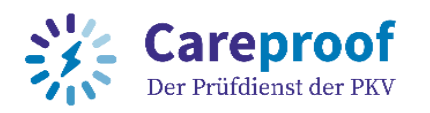

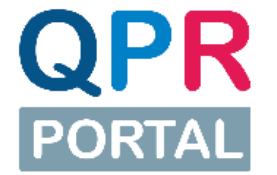

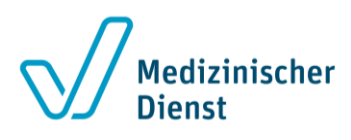

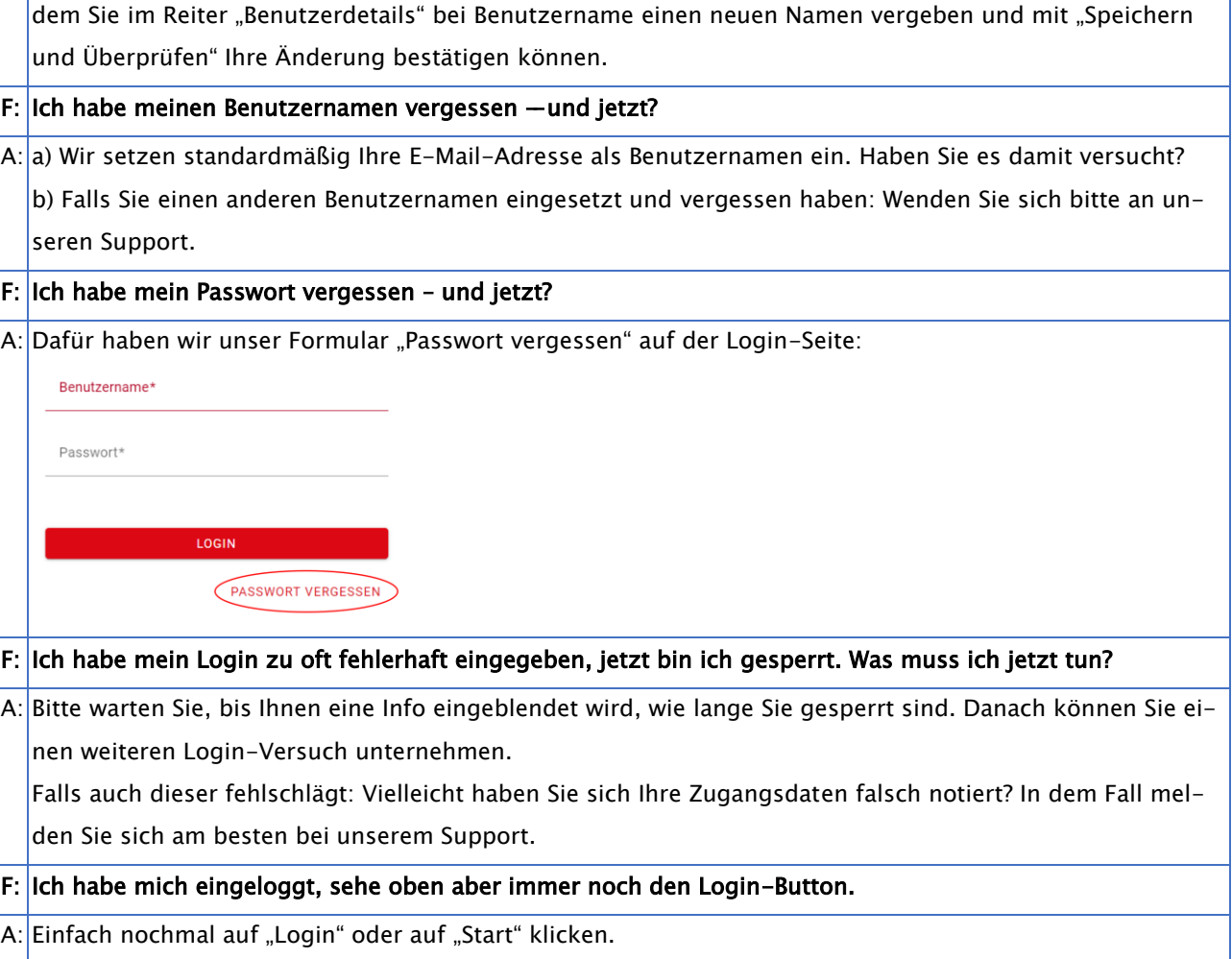

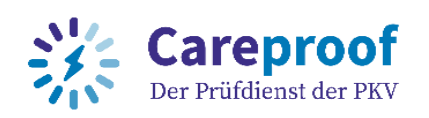

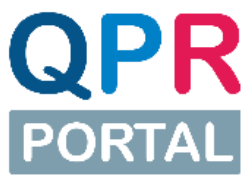

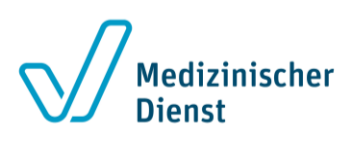

### <span id="page-10-0"></span>QPR-Portal-Verfahren finden und nutzen

### <span id="page-10-1"></span>Verfahrensantrag als Datenempfänger oder Datenlieferant für das QPR-Portal-Verfahren stellen

Damit Sie die richtigen Daten erhalten bzw. die von Ihnen angelieferten Daten richtig zugeordnet werden können, muss klar sein, in welchem Verfahren Sie Daten empfangen bzw. versenden möchten. Dafür stellen Sie – einfach per Klick - einen Antrag im GKVnet DIC Cockpit.

Für das QPR-Verfahren stehen Ihnen folgende Verfahren in Abhängigkeit der Lieferwege zur Verfügung:

- Empfangen per HTTPS Herunterladen der Prüfberichte über die QPR-Portal Website (hier ist eine [Zwei-Faktor-Authentisierung](#page-15-0) notwendig): Verfahrenskennzeichen QPR\_0\_WEB
- Empfangen und Senden per SFTP (ohne Zwei-Faktor-Authentisierung): Verfahrenskennzeichen: QPR\_0\_SFTP

Hinweis: Achten Sie bei der Verfahrensregistrierung darauf, das richtige Verfahren auszuwählen.

Der Lieferweg HTTPS (QPR-Portal Website) ermöglicht das einfache Herunterladen der Prüfberichte direkt über die QPR-Portal Website. Um sich für das Verfahren anmelden zu können, ist das Einrichten der Zwei-Faktor-Authentisierung Voraussetzung. Die Zwei-Faktor-Authentisierung wird bei dem Login auf der QPR-Portal Website abgefragt.

Der Lieferweg SFTP erfordert das Einrichten eines FTP-Clients, um Daten empfangen zu können.

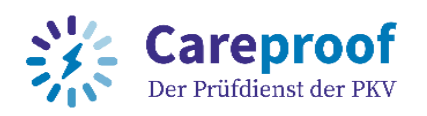

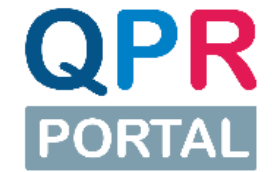

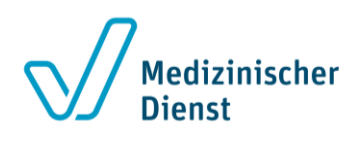

#### <span id="page-11-0"></span>So stellen Sie den Antrag zur Teilnahme am QPR-Portal-Verfahren:

- 1. Loggen Sie sich auf <https://datenaustausch.itsg.de/> ein ("Login"-Button oben rechts). Für dem Datenempfang per HTTPS siehe auch "[Login mit Zwei-Faktor-Au](#page-17-0)[thentisierung \(2FA\)](#page-17-0)"
- 2. Klicken Sie unter "Mein GKVnet DIC" auf "Meine Verfahren"

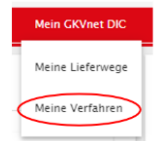

#### <span id="page-11-1"></span>Abbildung 4: Meine Verfahren

3. Geben Sie als Suchparameter unter die Spaltenbeschriftungen "Basis: Verfahren" das Verfahren "QPR" ein und schließen Sie die Eingabe mit der <ENTER>-Taste ab. Die Anzeige wird sofort anhand der Suchparameter gefiltert.

|                        | Meine Verfahren - Registrierung und Konfiguration (                       |             |                           |  |                       |              |                       |   |                                  |                          |        |                          |                          |               |                          |
|------------------------|---------------------------------------------------------------------------|-------------|---------------------------|--|-----------------------|--------------|-----------------------|---|----------------------------------|--------------------------|--------|--------------------------|--------------------------|---------------|--------------------------|
| Suchprofil<br>Standard |                                                                           | $\bigoplus$ | Anzeigeprofil<br>Standard |  |                       | ⊕            | Tabelle exportiere    |   | C Daten neu I                    | Verfahrensantrag Datenli |        | Verfahrensantrag Datenem |                          |               | <b>Weitere Aktionen</b>  |
| $\blacksquare$ Alle    | Basis: Verfahren ~2                                                       |             | <b>Datenlieferant</b>     |  | <b>Datenempfanger</b> |              | Liefererlaubnisstatus |   | <b>Basis: Verfahrensmerkmale</b> | Verfahrensgruppe         |        | Lieferwege               |                          | Testlieferung | <b>Pausi</b>             |
|                        | $Q_{qpr}$                                                                 |             | (Alle)                    |  | $\tau$ (Alle)         | $\mathbf{r}$ | (Alle)                | ۰ | (A  e)<br>۰                      | (AIie)<br>۰              | (AIie) |                          | $\overline{\phantom{a}}$ | (AIIe)        | $\overline{\phantom{a}}$ |
|                        | Verfahrensgruppe : QPR-Portal (QPR-Portal: QPR-Portal), davon (1 Element) |             |                           |  |                       |              |                       |   |                                  |                          |        |                          |                          |               |                          |
|                        |                                                                           |             |                           |  |                       |              |                       |   |                                  |                          |        |                          |                          |               |                          |

<span id="page-11-2"></span>Abbildung 5: Basis: Verfahren QPR

Klicken Sie anschließend auf den kleinen Pfeil vor "Verfahrensgruppe", um das Ergebnis Ihrer Suche sehen zu können

|                        |                                                         |                                                      | Meine Verfahren – Registrierung und Konfiguration (                        |                          |             |                          |                       |                                            |                                |                                    |                                    |                  |
|------------------------|---------------------------------------------------------|------------------------------------------------------|----------------------------------------------------------------------------|--------------------------|-------------|--------------------------|-----------------------|--------------------------------------------|--------------------------------|------------------------------------|------------------------------------|------------------|
| Suchprofil<br>Standard |                                                         | ⊕                                                    | Anzeigeprofil<br>Standard                                                  | $\overline{\phantom{a}}$ | $\bigoplus$ | 335                      | Tabelle exportieren ( | C Daten neu la                             | Verfahrensantrag Datenliefer   | Verfahrensantrag Datenempfän       |                                    | Weitere Aktionen |
| $\blacksquare$ Alle    | <b>Basis: Verfahren</b>                                 |                                                      | $-2$                                                                       | <b>MFA</b>               |             | <b>Datenlieferant</b>    | Datenempfänger        | Liefererlaubnisstatus                      | <b>Basis: Verfahrensmerkm.</b> | Verfahrensgruppe                   | Lieferwege                         | Pausi.           |
|                        | $\alpha$                                                |                                                      |                                                                            |                          | (Alle)      | $\overline{\phantom{a}}$ | (Alle)                | (Alle)<br>$\;$<br>$\overline{\phantom{a}}$ | (Alle)<br>$\;$                 | (Alle)<br>$\overline{\phantom{a}}$ | (Alle)<br>$\overline{\phantom{a}}$ |                  |
|                        |                                                         | $\Box$ Verfahrensgruppe : keine, davon (79 Elemente) |                                                                            |                          |             |                          |                       |                                            |                                |                                    |                                    |                  |
|                        |                                                         |                                                      | Verfahrensgruppe: keine, davon (36 Elemente)                               |                          |             |                          |                       |                                            |                                |                                    |                                    |                  |
|                        |                                                         |                                                      | Verfahrensgruppe : QPR-Portal (QPR-Portal: QPR-Portal), davon (2 Elemente) |                          |             |                          |                       |                                            |                                |                                    |                                    |                  |
|                        | QPR-Portal Lieferweg SFTP QPR_0_SFTP                    |                                                      |                                                                            | ۰                        |             |                          |                       |                                            | QPR                            | QPR-Portal                         | SFTP-In (IN), SFTP-Out (OUT)       |                  |
| $\Box$                 |                                                         |                                                      | QPR-Portal Lieferweg Webportal (https) QPR_0_WEB                           | Ø                        |             |                          |                       |                                            | QPR                            | <b>OPR-Portal</b>                  | Http-In (IN), Http-Out (OUT)       |                  |
|                        | Verfahrensgruppe: Test (Test: Test), davon (3 Elemente) |                                                      |                                                                            |                          |             |                          |                       |                                            |                                |                                    |                                    |                  |
|                        |                                                         |                                                      |                                                                            |                          |             |                          |                       |                                            |                                |                                    |                                    |                  |

<span id="page-11-3"></span>Abbildung 6: Ergebnisse in Verfahrensgruppe anzeigen

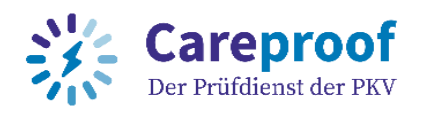

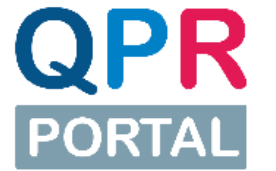

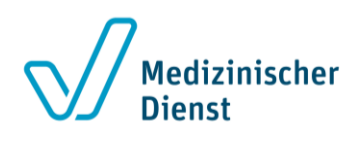

Hinweis: Sie können die Suchfilter auch ignorieren. Die Liste der Verfahren ist dann aber möglicherweise sehr lang, weil Ihnen alle Verfahren angezeigt werden. Zur Konfiguration eines individuellen Suchprofils siehe "[Erstellen eines individu](#page-34-0)ellen Such- [und Anzeigeprofils](#page-34-0) (GKVnet DIC Cockpit)".

Wenn Sie das Suchprofil nicht nutzen, klicken Sie bitte in das Suchfeld unterhalb der Spaltenüberschrift "Basis Verfahren", um das QPR-Verfahren in der Liste finden zu können. Das QPR-Verfahren befindet sich in der Verfahrensgruppe "QPR-Portal".

|                        | Meine Verfahren – Registrierung und Konfiguration ( |                                                         |   |                                                                            |      |                          |             |                          |                       |                          |                              |                                    |                                    |                                    |                  |
|------------------------|-----------------------------------------------------|---------------------------------------------------------|---|----------------------------------------------------------------------------|------|--------------------------|-------------|--------------------------|-----------------------|--------------------------|------------------------------|------------------------------------|------------------------------------|------------------------------------|------------------|
| Suchprofil<br>Standard |                                                     |                                                         | Ð | Anzeigeprofil<br>Standard                                                  |      | $\overline{\phantom{a}}$ | $\bigoplus$ | <b>ARS</b>               | Tabelle exportieren ( |                          | C Daten neu la               | Verfahrensantrag Datenliefer       |                                    | Verfahrensantrag Datenempfän       | Weitere Aktionen |
| $\blacksquare$ Alle    |                                                     | <b>Basis: Verfahren</b>                                 |   |                                                                            | $-2$ | <b>MFA</b>               |             | <b>Datenlieferant</b>    | Datenempfänger        |                          | <b>Liefererlaubnisstatus</b> | <b>Basis: Verfahrensmerkm.</b>     | Verfahrensgruppe                   | Lieferwege                         | Pausi.           |
|                        |                                                     | $\alpha$                                                |   |                                                                            |      |                          | (Alle)      | $\overline{\phantom{a}}$ | (Alle)                | $\overline{\phantom{a}}$ | (Alle)<br>٠                  | (Alle)<br>$\overline{\phantom{a}}$ | (Alle)<br>$\overline{\phantom{a}}$ | (Alle)<br>$\overline{\phantom{a}}$ |                  |
|                        |                                                     | $\Box$ Verfahrensgruppe : keine, davon (79 Elemente)    |   |                                                                            |      |                          |             |                          |                       |                          |                              |                                    |                                    |                                    |                  |
|                        |                                                     |                                                         |   | Verfahrensgruppe: keine, davon (36 Elemente)                               |      |                          |             |                          |                       |                          |                              |                                    |                                    |                                    |                  |
|                        |                                                     |                                                         |   | Verfahrensgruppe : QPR-Portal (QPR-Portal: QPR-Portal), davon (2 Elemente) |      |                          |             |                          |                       |                          |                              |                                    |                                    |                                    |                  |
| □                      |                                                     | QPR-Portal Lieferweg SFTP QPR_0_SFTP                    |   |                                                                            |      | 0                        |             |                          |                       |                          |                              | QPR                                | QPR-Portal                         | SFTP-In (IN), SFTP-Out (OUT)       |                  |
| $\Box$                 |                                                     | QPR-Portal Lieferweg Webportal (https) QPR_0_WEB        |   |                                                                            |      | $\bullet$                |             |                          |                       |                          |                              | QPR                                | <b>QPR-Portal</b>                  | Http-In (IN), Http-Out (OUT)       |                  |
|                        |                                                     | Verfahrensgruppe: Test (Test: Test), davon (3 Elemente) |   |                                                                            |      |                          |             |                          |                       |                          |                              |                                    |                                    |                                    |                  |
|                        |                                                     |                                                         |   |                                                                            |      |                          |             |                          |                       |                          |                              |                                    |                                    |                                    |                  |

<span id="page-12-0"></span>Abbildung 7: Suche nach QPR-Portal-Verfahren

4. Sie können alle Spalten auf- und absteigend sortieren. Dazu klicken auf die jeweilige Spaltenbezeichnung. Die Sortierung wird Ihnen rechts neben der Spaltenbeschriftung angezeigt.

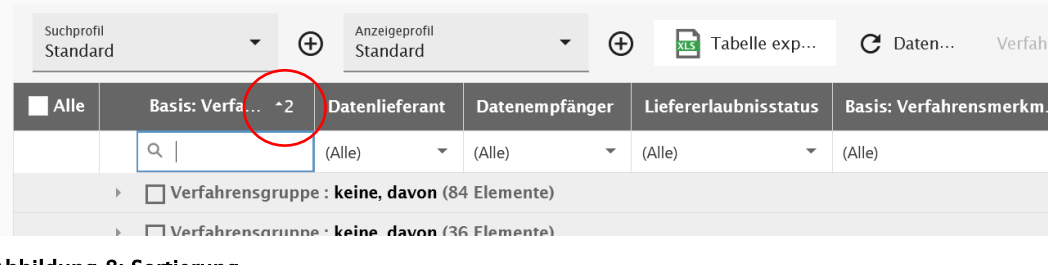

Abbildung 8: Sortierung

<span id="page-12-1"></span>5. Wenn Sie Ihr Verfahren gefunden haben, klicken Sie auf die Checkbox davor. Die Buttons "Verfahrensantrag Datenlieferant" und "Verfahrensantrag Datenempfänger" rechts oben sind nun anklickbar.

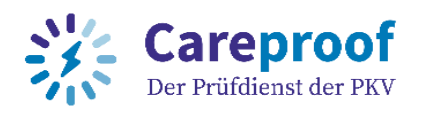

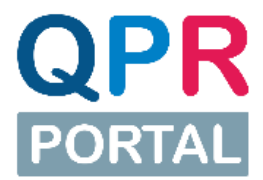

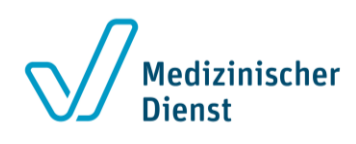

- a. Klicken Sie für die Rolle Datenempfänger auf den Button "Verfahrensantrag Datenempfänger".
- b. Für die Rolle Datenlieferant klicken Sie auf den Button "Verfahrensantrag Datenlieferant".

Hinweis: Für den Lieferweg HTTPS (QPR\_0\_WEB) müssen Sie als Datenempfänger die Zwei-Faktor-Authentisierung (MFA – Multifaktorauthentisierung) aktiviert haben. Sollten Sie diese noch nicht aktiviert haben, können Sie keinen Verfahrensantrag als Datenempfänger für das Verfahren QPR\_0\_WEB stellen.

| Sucherofil<br>Standard                                                                       | $\bigoplus$<br>$\ddot{}$                         | Anzeigeprofit<br>Standard | $\overline{\phantom{a}}$<br>$\bigoplus$ |  |                       |                             | Tabelle exportieren (xlsx) | C Daten neu laden                |                  | Verfahrensantrag Datenlieferant Verfahrensantrag Datenempfänger | <b>Weitere Aktionen</b> |        |
|----------------------------------------------------------------------------------------------|--------------------------------------------------|---------------------------|-----------------------------------------|--|-----------------------|-----------------------------|----------------------------|----------------------------------|------------------|-----------------------------------------------------------------|-------------------------|--------|
| $\Box$ Alle                                                                                  | <b>Basis: Verfahren</b>                          |                           | $-2$<br><b>MFA</b>                      |  | <b>Datenlieferant</b> | <b>Datenempfänger</b>       | Liefererlaubnisstatus      | <b>Basis: Verfahrensmerkmale</b> | Verfahrensgruppe | Lieferwege                                                      | <b>Testlieferung</b>    | Pausi. |
|                                                                                              | Q <sub>qpr</sub>                                 |                           |                                         |  | (A  e)                | $\blacktriangledown$ (Alle) | $-$ (Alle)                 | $=$ (Alle)                       | $-$ (Alle)       | $-$ (Alle)                                                      | $-$ (Alle)<br>۰         |        |
| v   Verfahrensgruppe : QPR-Portal (QPR-Portal: Verfahren des QPR-Moduls), davon (2 Elemente) |                                                  |                           |                                         |  |                       |                             |                            |                                  |                  |                                                                 |                         |        |
| $\Box$                                                                                       | QPR-Portal Lieferweg SFTP QPR_0_SFTP             |                           | ۰                                       |  |                       |                             |                            | $_{\rm QPR}$                     | OPR-Portal       | SFTP-In (IN), SFTP-Out (OUT)                                    |                         |        |
| $\Box$                                                                                       | QPR-Portal Lieferweg Webportal (https) QPR_0_WEB |                           | Ø                                       |  |                       | Bewilligt                   |                            | $\mathbf{QPR}$                   | OPR-Portal       | Http-In (IN), Http-Out (OUT)                                    |                         | ш      |
|                                                                                              |                                                  |                           |                                         |  |                       |                             |                            |                                  |                  |                                                                 |                         |        |
|                                                                                              |                                                  |                           |                                         |  |                       |                             |                            |                                  |                  |                                                                 |                         |        |
|                                                                                              |                                                  |                           |                                         |  |                       |                             |                            |                                  |                  |                                                                 |                         |        |
|                                                                                              |                                                  |                           |                                         |  |                       |                             |                            |                                  |                  |                                                                 |                         |        |
|                                                                                              |                                                  |                           |                                         |  |                       |                             |                            |                                  |                  |                                                                 |                         |        |
|                                                                                              | Filterergebnisse 2 von 410                       |                           |                                         |  |                       |                             |                            |                                  |                  |                                                                 |                         |        |

Abbildung 9: Verfahrensantrag

<span id="page-13-0"></span>6. Es öffnet sich ein Pop-Up-Fenster, in dem Sie auf "Absenden" und anschließend auf "Ok" klicken. Jetzt haben Sie Ihren Antrag zur Teilnahme am Verfahren gestellt!

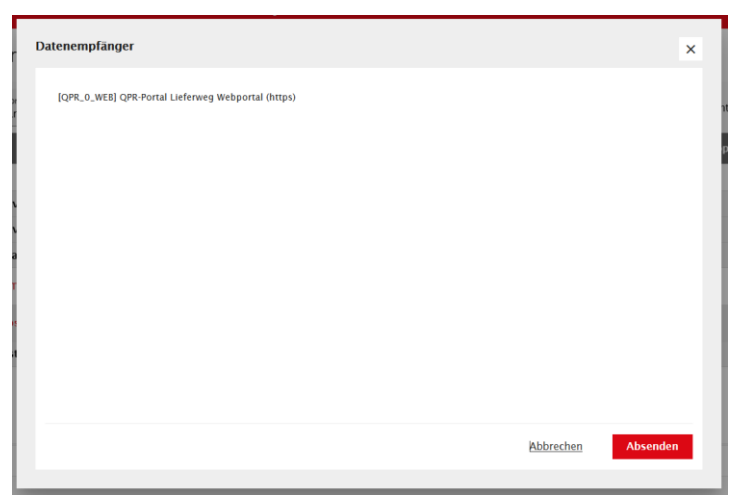

#### <span id="page-13-1"></span>Abbildung 10: Absenden des Verfahrensantrags

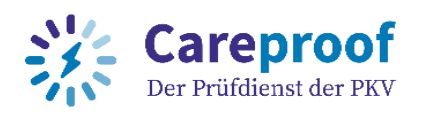

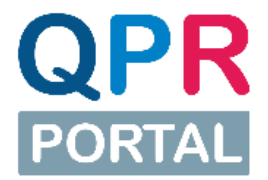

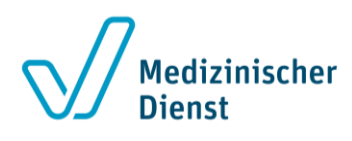

Sie werden per E-Mail über den Status Ihrer Freischaltung informiert. Sobald Sie für das QPR-Portal-Verfahren als Datenempfänger bzw. Datenlieferant freigeschaltet wurden, erhalten Sie eine E-Mail mit dem Betreff "Freischaltung als Datenempfänger / Datenlieferant am Verfahren QPR. Ab diesem Zeitpunkt können Sie Dateien über das QPR-Portal empfangen oder versenden.

#### <span id="page-14-0"></span>Fragen und Antworten zum Verfahrensantrag

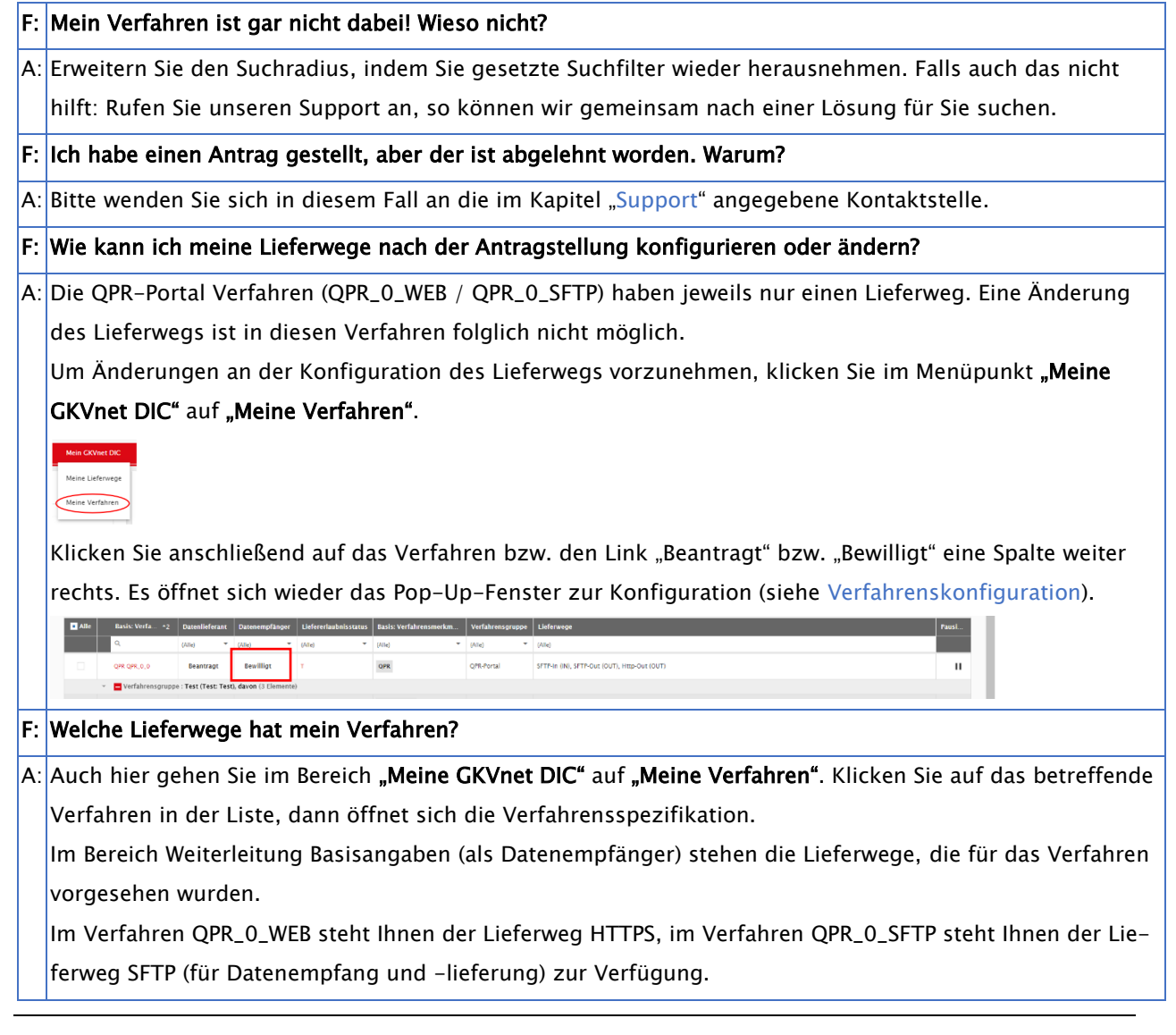

Tipp: Nach dem Login finden Sie unter "Hilfe" noch viele weitere Informationen zum Empfangen und Liefern von Daten.

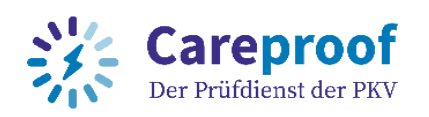

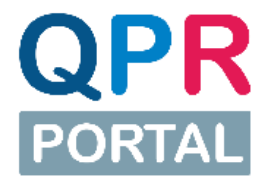

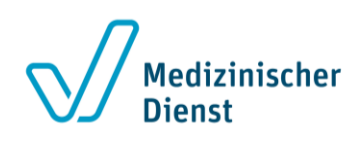

#### <span id="page-15-0"></span>Zwei-Faktor-Authentisierung

Um am QPR-Verfahren über den Lieferweg HTTPS teilzunehmen, ist eine Zwei-Faktor-Authentisierung notwendig. Diese müssen Sie in Ihrem Profil innerhalb des Cockpits der GKVnet DIC aktivieren.

Des Weiteren benötigen Sie eine Authentisierungs-App (Key-Generator). Folgende Authentisierungs-Apps werden in der GKVnet DIC zur Zwei-Faktor-Authentisierung unterstützt:

- Microsoft Authenticator (mobile App, erhältlich bei Google Play oder im Apple App Store)
- Google-Authenticator (mobile App, erhältlich bei Google Play oder im Apple App Store)
- Authy [\(https://authy.com/download/\)](https://authy.com/download/)

#### <span id="page-15-1"></span>Aktivierung der Zwei-Faktor-Authentisierung (2FA)

- 1. Klicken Sie nach dem erfolgten Login einfach oben rechts auf Ihren Benutzernamen.
- 2. Es öffnet sich ein Pop-Up-Fenster, worin Sie Details zu Ihrem Benutzerprofil einsehen und teilweise ändern können. Wechseln Sie hier in den Reiter MFA (Multi-Faktor-Authentisierung).
- 3. Aktivieren Sie die Zwei-Faktor-Authentisierung:

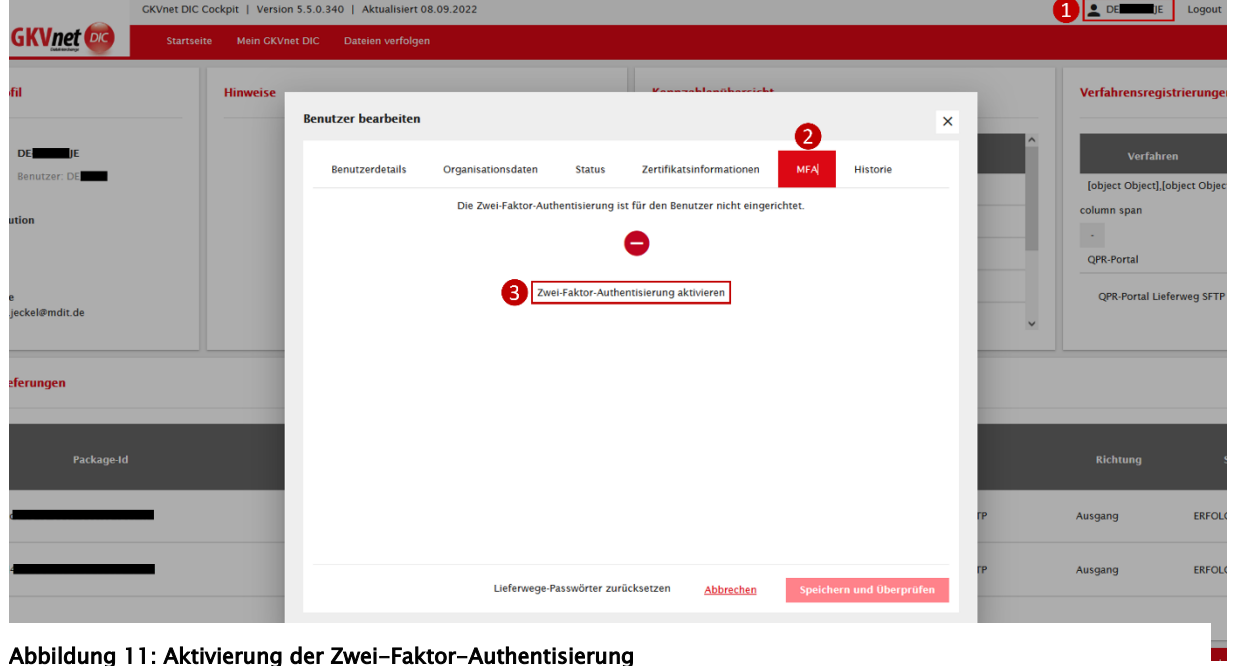

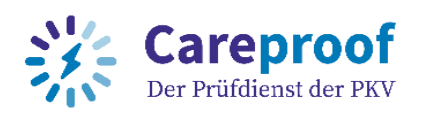

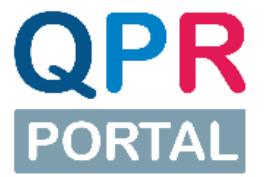

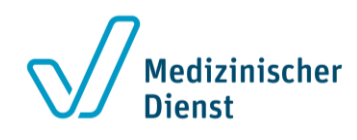

- 4. Nach der Aktivierung wird ein QR-Code und ein Zahlen-/Buchstabencode (Initialisierungscode) generiert und angezeigt.
- 5. Dieser muss mit der Authentisierungs-App (Scannen des QR-Codes mit dem Smartphone oder Abtippen des Codes in der Authentisierungs-App) verbunden werden.
- 6. Den Wiederherstellungscode benötigen Sie, falls Sie sich nicht mit dem von der Authentisierungs-App generierten Code anmelden können. Dieser Code ist ein einmaliger Code und kann nicht mehrfach verwendet werden.
- 7. Bestätigen Sie die Aktivierung der Zwei-Faktor-Authentisierung mit Eingabe des in der Authentisierungs-App angezeigten Codes.
- 8. Nachdem Sie die Zwei-Faktor-Authentisierung für Ihren Benutzerzugang aktiviert haben, werden Sie automatisch abgemeldet.

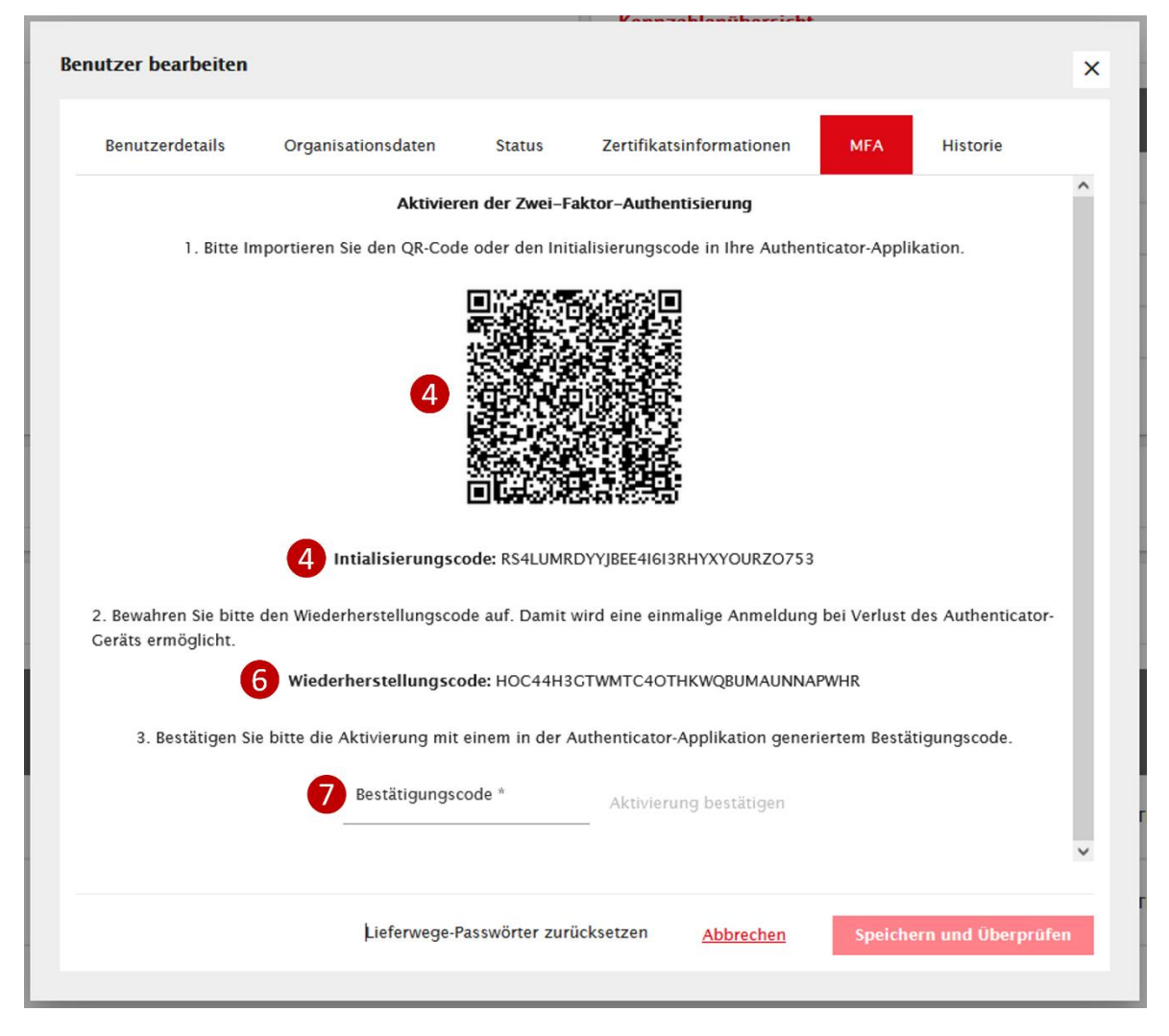

Abbildung 12: Bestätigen der Zwei-Faktor-Authentisierung

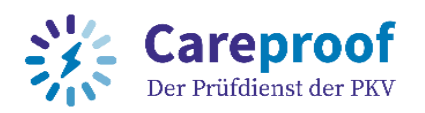

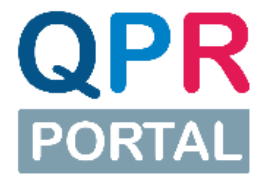

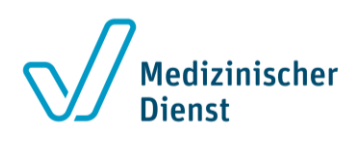

Wichtig: Merken Sie sich den angezeigten Wiederherstellungscode! Diesen benötigen Sie, falls Sie sich nicht mit dem generierten Code der Authentisierungs-App anmelden können. Dieser Code ist ein einmaliger Code und kann nicht mehrfach verwendet werden.

#### <span id="page-17-0"></span>Login mit Zwei-Faktor-Authentisierung (2FA)

Haben Sie die Zwei-Faktor-Authentisierung erfolgreich aktiviert, wird Ihnen bei der Anmeldung zunächst der gewohnte Login mit Benutzername und Passwort angezeigt.

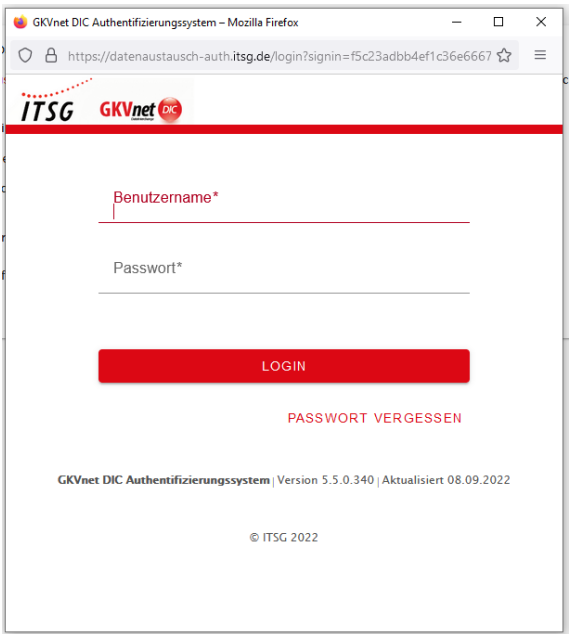

<span id="page-17-1"></span>Abbildung 13: Login-Maske mit Benutzername und Passwort

Nach Eingabe von Benutzername und Passwort werden Sie aufgefordert, den von der Authentisierungs-App generierten Code (6-stellig, nur Zahlen) einzugeben.

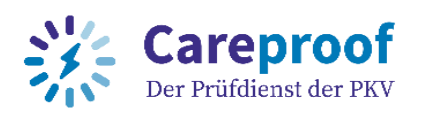

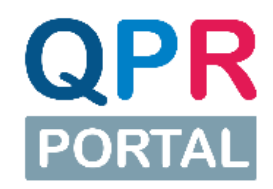

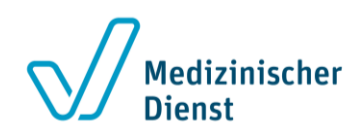

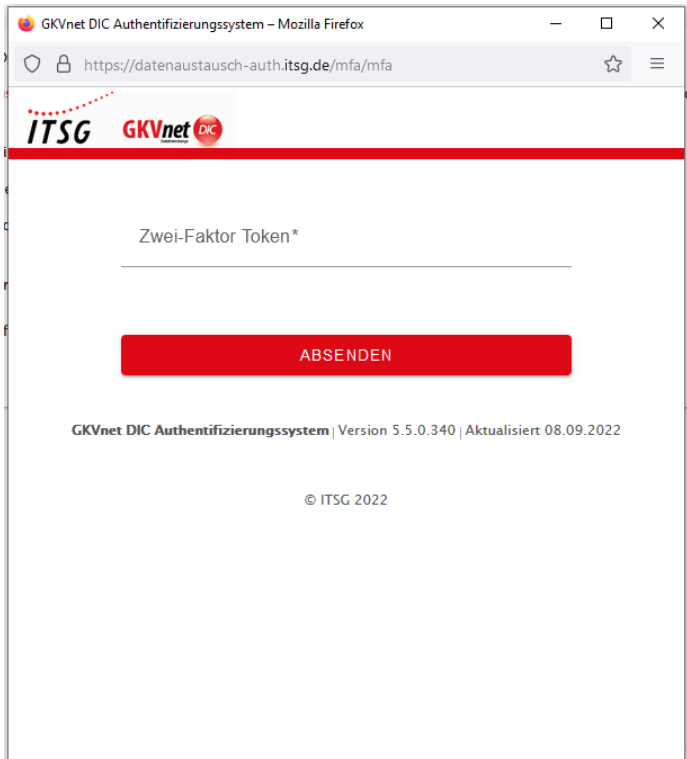

<span id="page-18-1"></span>Abbildung 14: Token-Eingabe (Zwei-Faktor-Authentisierung)

Hinweis: Sie können an dieser Stelle auch den Wiederherstellungscode eingeben. Dieser Code ist ein einmaliger Code und kann nicht mehrfach verwendet werden. Sollten Sie den Wiederherstellungscode verwendet haben, wird ein neuer Wiederherstellungscode generiert. Sie werden bei der Eingabe dieses Codes nach der Anmeldung direkt auf Ihr Benutzerprofil geleitet und müssen dort die 2FA aktualisieren.

#### <span id="page-18-0"></span>Fragen und Antworten zum Login mit 2FA

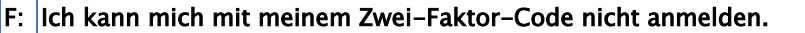

A: Nutzen Sie zur Anmeldung den letzten generieten Wiederherstellungscode.

F: Die Anmeldung funktioniert auch mit dem letzten generierten Wiederherstellungscode nicht.

A: Setzen Sie sich mit dem Support in Verbindung.

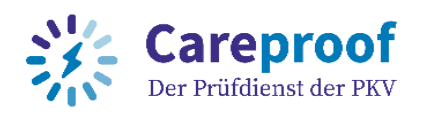

Vnet DIC

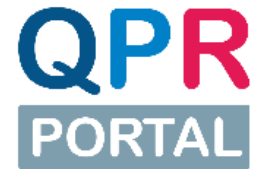

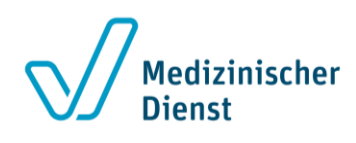

#### <span id="page-19-0"></span>Neues Gerät (Authentisierungs-App) für 2FA aktivieren

Durch ein verlorenes oder ausgetauschtes Endgerät muss die Authentisierungs-App neu eingerichtet werden.

Falls Sie noch Zugriff auf die "alte" Authentisierungs-App haben (z. B. Sie haben das alte Smartphone noch):

- 1. Melden Sie sich mit der "alten" Authentisierungs-App an
- 2. Klicken Sie auf Ihren Benutzernamen, um Ihr Benutzerprofil zu öffnen. Klicken Sie auf den Reiter "MFA". Hier können Sie über die Schaltfläche "2FA-Konfiguration aktualisieren" ein neues Gerät (Authentisierungs-App) hinterlegen. Folgen Sie dafür den Schritten von "[Aktivierung der Zwei-Faktor-Authentisierung \(2FA\)](#page-15-1)".

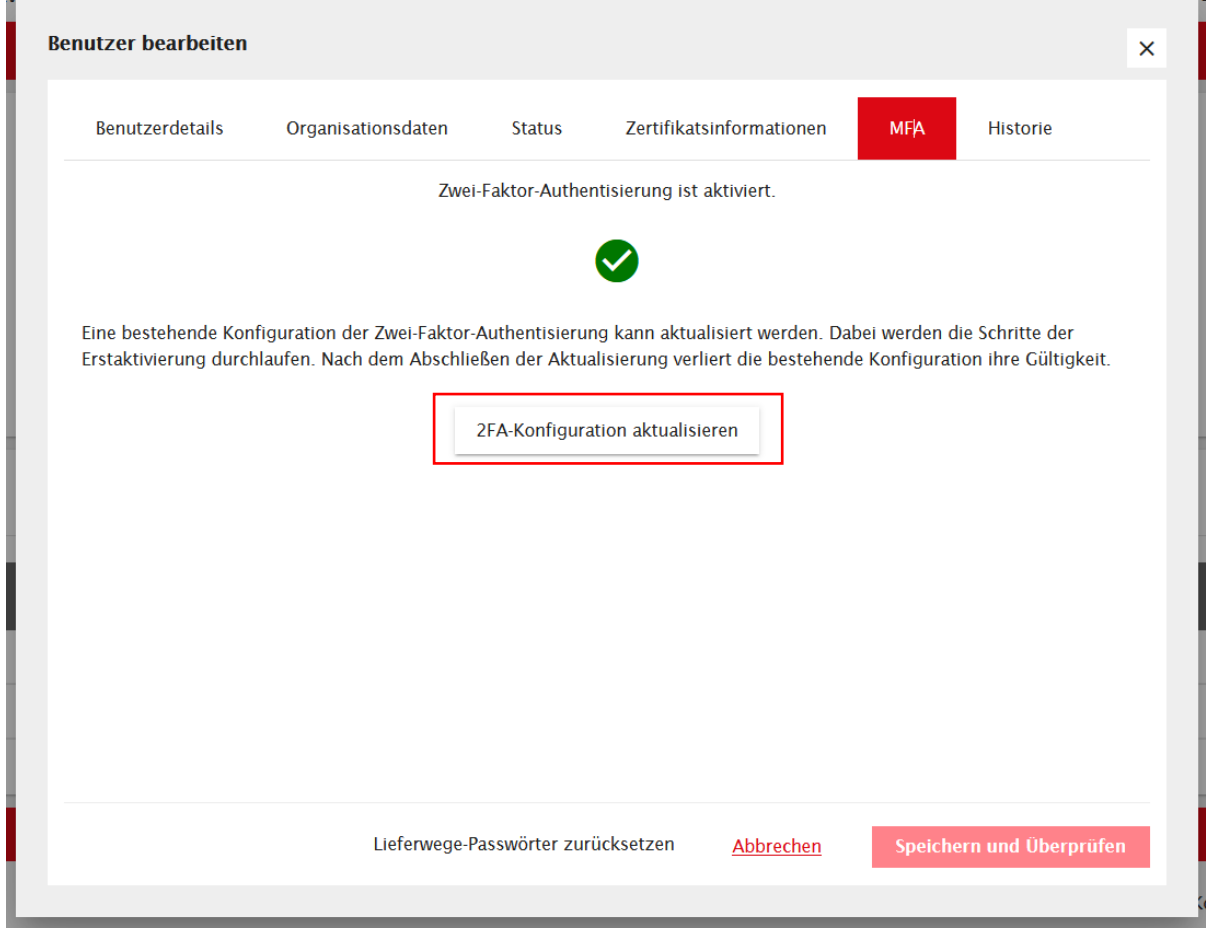

#### Abbildung 15: Zwei-Faktor-Authentisierung Gerät wechseln

 $\overline{\phantom{a}}$ 

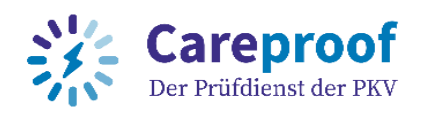

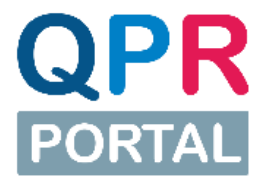

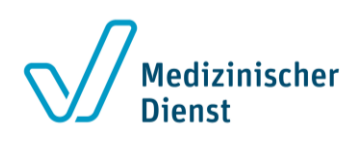

Sollte die "alte" Authentisierungs-App nicht mehr zur Verfügung stehen, nehmen Sie Kontakt zum Support auf. In diesem Fall wird die Zwei-Faktor-Authentisierung durch den Support zurückgesetzt (deaktiviert). Anschließend können Sie sich mit Ihrem Benutzernamen und Passwort im Cockpit der GKVnet DIC anmelden und die Zwei-Faktor-Authentisierung in Ihren Benutzerdetails erneut aktivieren (siehe "[Aktivierung der Zwei-Faktor-Authentisie](#page-15-1)rung [\(2FA\)](#page-15-1)".

Hinweis: Mit dem Zurücksetzen der Zwei-Faktor-Authentisierung (2FA) durch den Support, werden Sie automatisch von allen Verfahren - die eine 2FA voraussetzen - abgemeldet (QPR\_0\_WEB). Nach Aktivierung Ihrer 2FA können Sie die Teilnahme an diesen Verfahren erneut beantragen. Bitte beachten Sie, dass Sie in der Zwischenzeit keine Daten in dem Verfahren erhalten können.

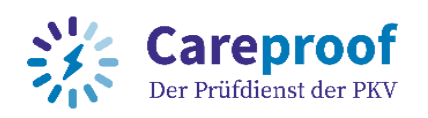

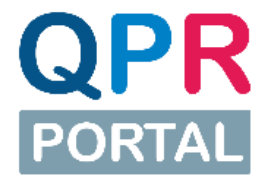

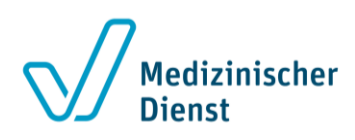

#### <span id="page-21-0"></span>Verfahrenskonfiguration

Sobald Sie Ihren Verfahrensantrag mit Klick auf "Ok" abgeschickt haben, öffnet sich ein weiteres Pop-Up-Fenster zur Konfiguration des Verfahrens. Änderungen können Sie jetzt schon vornehmen, auch wenn Sie noch keine Antwort zum Verfahrensantrag haben. Darüber hinaus können Sie im Menüpunkt "Meine GKVnet DIC" unter "Meine Verfahren" zu jedem Zeitpunkt Änderungen an Ihrer Verfahrenskonfiguration vornehmen.

#### Hinweise:

- 1. Vergessen Sie nicht, nachdem Sie die Konfiguration angepasst haben, auf "Speichern" zu klicken!
- 2. Schließen Sie einfach das Pop-Up oder klicken Sie auf "Abbrechen", wenn Sie die Verfahrenskonfiguration über das Menü zu einem späteren Zeitpunkt vornehmen möchten.
- 3. In den QPR-Portal Verfahren steht Ihnen jeweils nur ein Lieferweg zur Verfügung. Eine Änderung des Lieferwegs ist deshalb nicht möglich. Wenn Sie in Zukunft Ihre Datenlieferungen auf einem anderen Lieferweg erhalten möchten, müssen Sie die Teilnahme am entsprechenden Verfahren beantragen.
- 4. In der GKVnet DIC gibt es für andere Verfahren noch weitere Lieferwege. Diese können Ihnen in der Lieferwegübersicht ggf. angezeigt werden. Unter anderem gibt es dort passive Lieferwege per SFTP, bei denen externe Server konfiguriert werden müssen. Für QPR stehen diese Lieferwege jedoch nicht zur Verfügung.

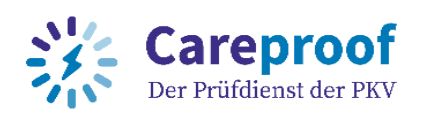

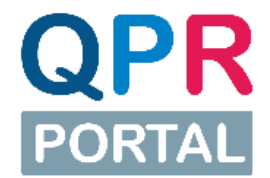

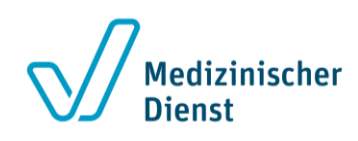

#### <span id="page-22-0"></span>Lieferwege Datenempfänger

Im QPR-Portal stehen Ihnen als Datenempfänger zwei mögliche Verfahren mit jeweils einem Lieferwege zur Verfügung:

- 1. Verfahren QPR\_0\_WEB (Empfang per HTTPS): für den Download über die Weboberfläche steht Ihnen der Lieferweg http-Out zur Verfügung. Wichtig: Für diesen Lieferweg ist die Zwei-Faktor-Authentisierung notwendig!
- 2. Verfahren QPR\_0\_SFTP (Empfang per SFTP): für den Download per FTP-Client steht Ihnen der Lieferweg SFTP-Out zur Verfügung.

#### <span id="page-22-1"></span>Lieferwege Datenlieferant

Für Datenlieferungen müssen Sie das QPR-Verfahren QPR\_0\_SFTP wählen. Hierin steht Ihnen als Datenlieferant nur der Lieferweg SFTP-IN für den Upload per FTP-Client zur Verfügung.

#### <span id="page-22-2"></span>Konfiguration E-Mail-Feedback (Info-Feedback)

In der Verfahrenskonfiguration können Sie außerdem festlegen, ob Sie per E-Mail über das Vorliegen neuer Datenlieferungen für Sie auf dem QPR-Portal benachrichtigt werden möchten. Klappen Sie dafür den Bereich "Info-Feedback" aus. Ohne Anpassungen ist eine Benachrichtigung per E-Mail für Sie voreingestellt ("QPR-Feedback Out").

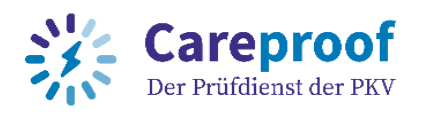

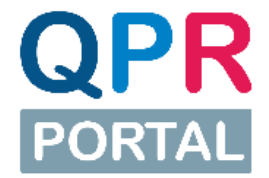

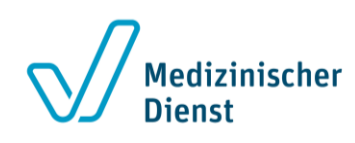

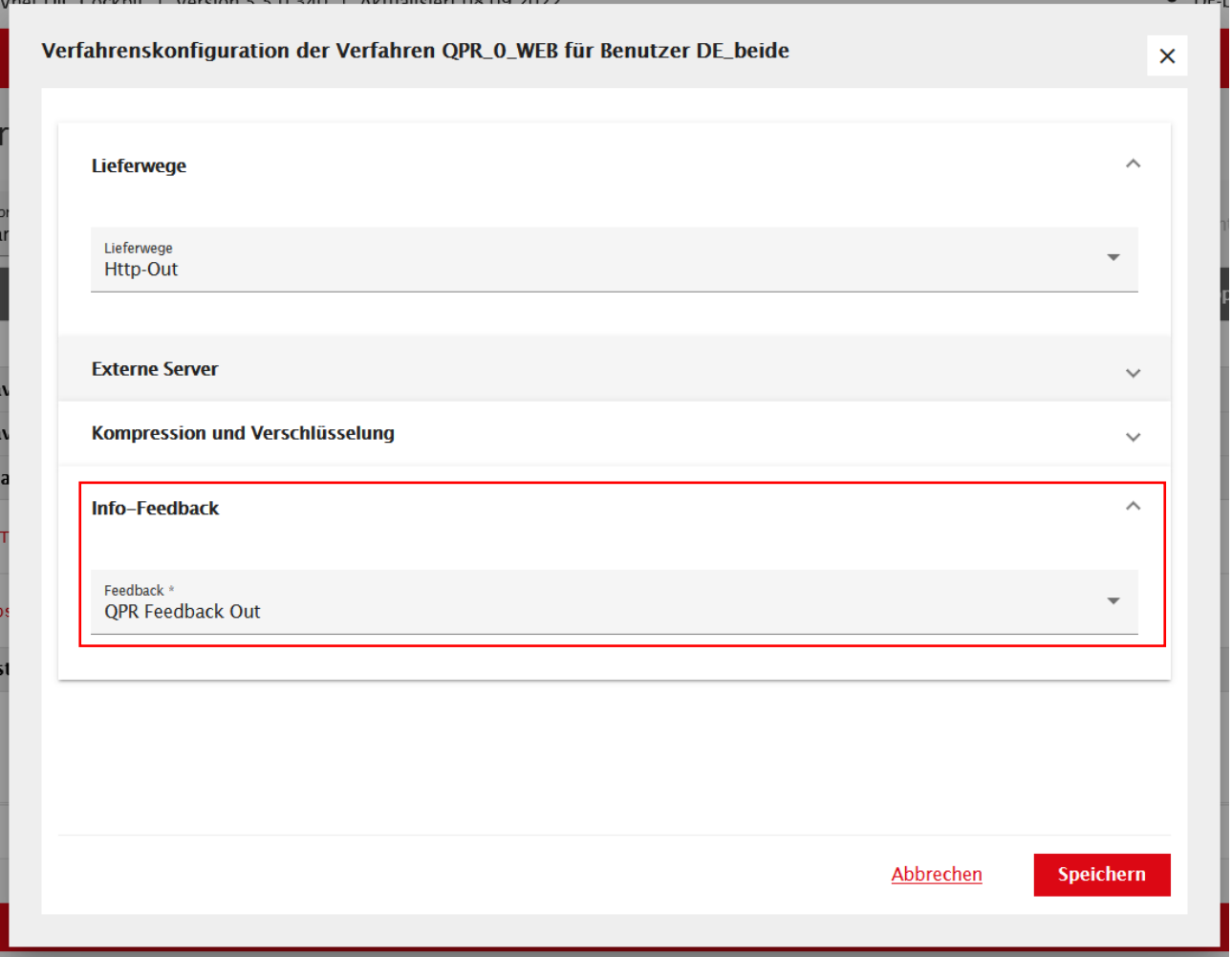

<span id="page-23-1"></span>Abbildung 16: E-Mail-Feedback in Verfahrenskonfiguration ändern

#### <span id="page-23-0"></span>Fragen und Antworten zur Konfiguration des Verfahrens

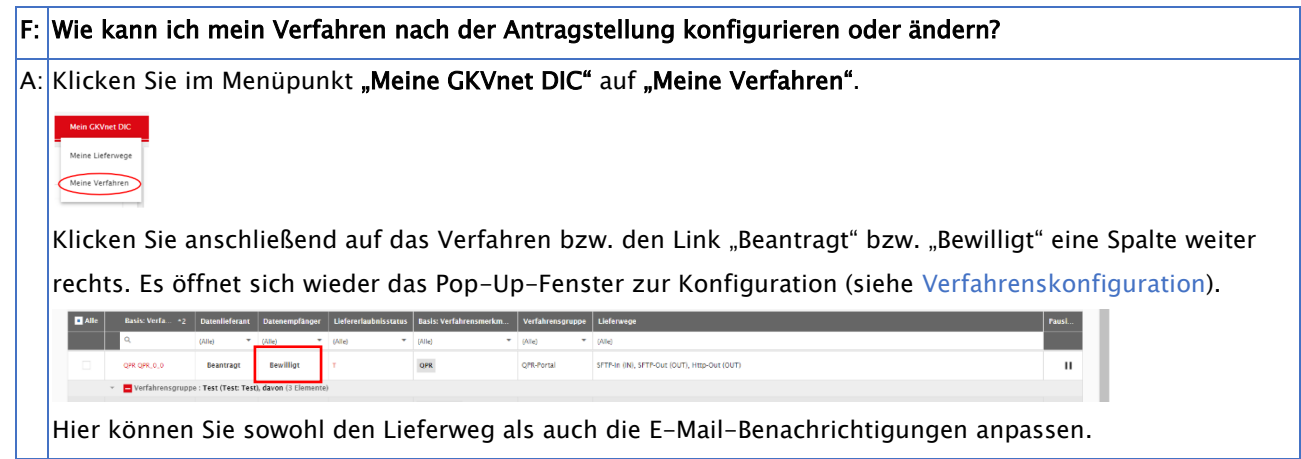

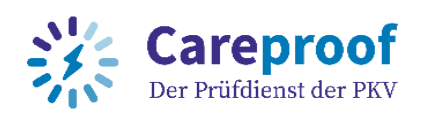

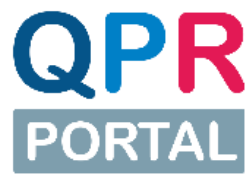

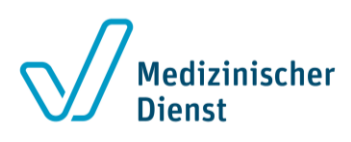

#### <span id="page-24-0"></span>Dateien via SFTP empfangen oder liefern

#### <span id="page-24-1"></span>Server und Hostnamen

Hinweis: Die Zugangsdaten für den Zugang über SFTP (Benutzername/Kennwort) sind dieselben, mit denen Sie sich am Cockpit anmelden.

Als Datenempfänger nehmen Sie datenweiterleitung-s.itsg.de, Port: 22 für den Datenweiterleitungsserver per SFTP.

Als Datenlieferant nehmen Sie datenannahme-s.itsg.de, Port 22.

Hinweis: Wenn Sie einen FTP-Client wie z.B. FileZilla benutzen, so achten Sie auf einen binären Übertragungsmodus, da die Daten ansonsten bei der Übertragung unter Umständen verändert werden können.

Den Transfer am Beispiel des FTP-Clients FileZilla zeigen wir Ihnen im Kapitel "[Datenemp](#page-32-0)[fänger: Beispiel Einrichtung und Verwendung eines FTP-Clients zum Datenempfang](#page-32-0)".

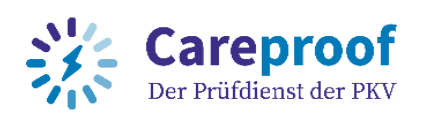

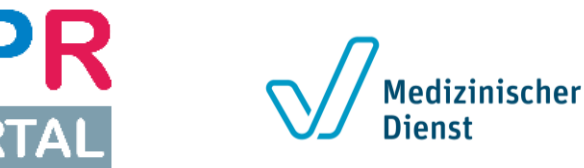

## <span id="page-25-0"></span>Datenempfänger: Einloggen auf das QPR-Portal und Herunterladen der bereitgestellten Daten per HTTPS

Sie werden per E-Mail informiert, wenn Dokumente zum Download für Sie im QPR-Portal bereitstehen. Um die bereitgestellten Dokumente zu sehen und herunterzuladen, loggen Sie sich bitte über folgende URL: https://qpr-portal.itsg.de im QPR-Portal ein. Verwenden Sie hierfür die Anmeldeinformationen, die Sie auch bei der Registrierung auf der GKVnet DIC gewählt haben.

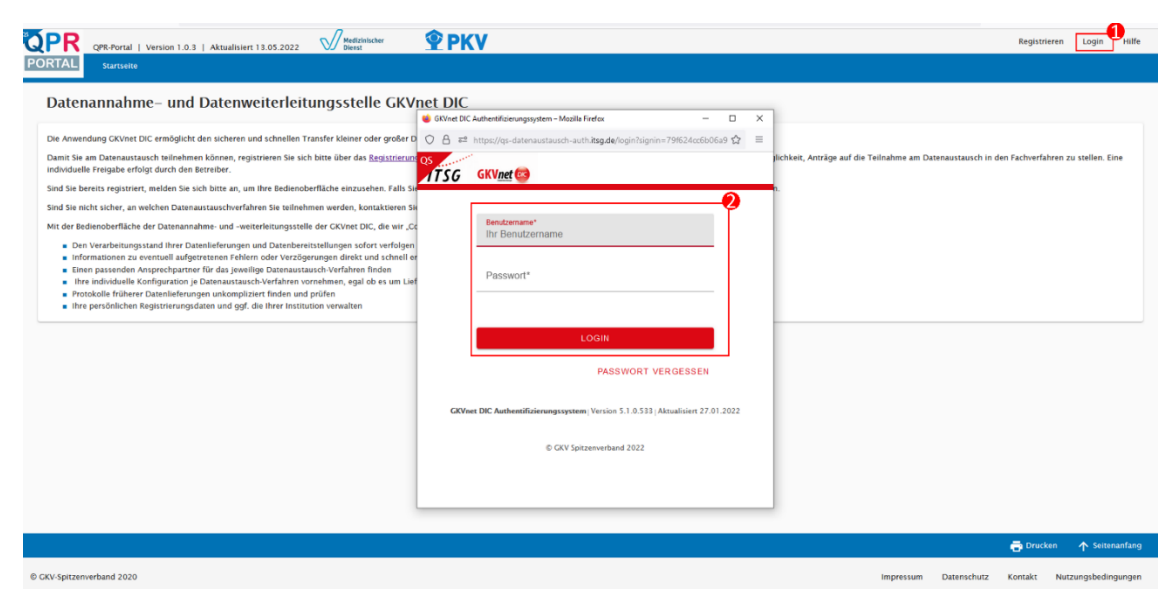

Abbildung 17: Login am QPR-Portal

<span id="page-25-1"></span>Nach Eingabe Ihres Benutzernamens und Passworts, werden Sie aufgefordert, das Token Ihrer Zwei-Faktor-Authentisierung (Zahlenreihe, die in Ihrer Authentisierungs-App angezeigt wird) einzugeben.

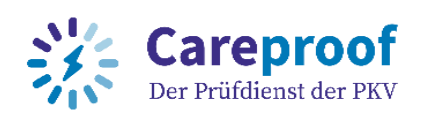

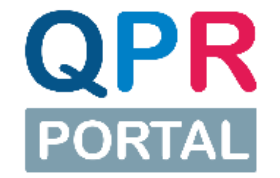

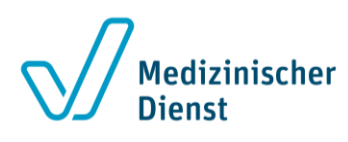

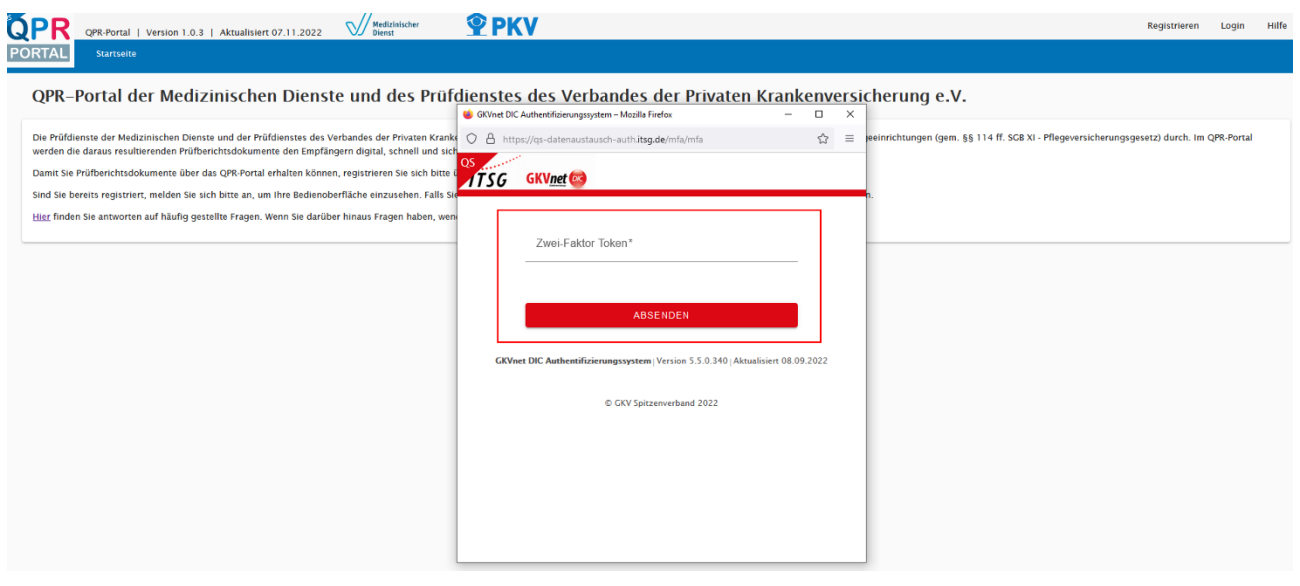

#### <span id="page-26-1"></span>Abbildung 18: Eingabe Zwei-Faktor Token

Nach dem Login wechseln Sie in den Menüpunkt "Prüfberichte". Hier wird Ihnen eine Übersicht aller bereitgestellten Dateien zur Verfügung gestellt:

| <b>NUT</b>    | <b>OPR-Portal</b> |                     | Version 1.0.2   Aktualisiert 11.03.2022     | W<br><b>Dienst</b> |                   |
|---------------|-------------------|---------------------|---------------------------------------------|--------------------|-------------------|
| <b>PORTAL</b> | <b>Startseite</b> | <b>Prüfberichte</b> |                                             |                    |                   |
|               | Prüfberichte      |                     |                                             |                    |                   |
|               |                   |                     |                                             |                    |                   |
|               |                   |                     |                                             |                    |                   |
| <b>Alle</b>   | <b>Dateiname</b>  |                     |                                             | Verfahren-Kürzel   | <b>Status: Ge</b> |
|               |                   |                     | 190413VA90000000-000026097_123456789_tb.pdf | $QPR_0_0$          | <b>ERFOLGREI</b>  |
|               |                   |                     | 190413VA90000000-000026097_123456789_pb.pdf | $QPR_0_0$          | <b>ERFOLGREI</b>  |
| ا ہے ا        |                   |                     | 190413VA90000000-000026097_123456789_tb.pdf | OPR 0 0            | <b>ERFOLGREI</b>  |

<span id="page-26-2"></span>Abbildung 19: Prüfberichte (Datei-Übersicht)

#### <span id="page-26-0"></span>Einzelne Dateien als PDF herunterladen

Um die Dateien einzeln als PDF herunterzuladen, klicken Sie auf das "Speichern"-Symbol, welches sich ganz rechts neben der Datei befindet:

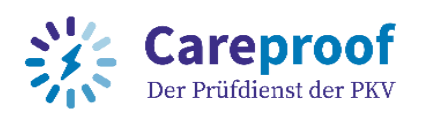

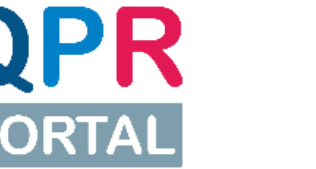

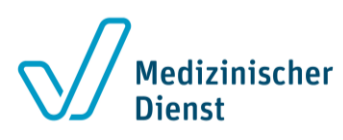

|      | Prüfberichte                                        |                  |                           |               |                     |                                                   |                       |                        |                 |                       |                       |              |
|------|-----------------------------------------------------|------------------|---------------------------|---------------|---------------------|---------------------------------------------------|-----------------------|------------------------|-----------------|-----------------------|-----------------------|--------------|
|      |                                                     |                  |                           |               |                     |                                                   |                       |                        |                 | C Daten neu laden     | + Herunterladen       |              |
| Alle | <b>Dateiname</b>                                    | Verfahren-Kürzel | <b>Status: Gesamt-St.</b> | Dateiabholung | Zeit: Start Zeit    | Zeit: Ende Zeit                                   | <b>Absender BN/IK</b> | <b>Empfänger BN/IK</b> | <b>Richtung</b> | Verarbeitungsrichtung | <b>ID: Package Id</b> | Aktio.       |
|      | 190413VA90000000-000026097_123456789_tb.pdf         | QPR 0 0          | <b>ERFOLGREICH</b>        |               | 22.02.2022 15:28:51 | 22.02.2022 15:28:53 660640184                     |                       | 109911114              | Ausgang         | Bereitstellung        | 766aa05d-fc13-4736-b  |              |
|      | 190413VA90000000-000026097_123456789_pb.pdf QPR_0_0 |                  | <b>ERFOLGREICH</b>        |               |                     | 22.02.2022 15:28:51 22.02.2022 15:28:53 660640184 |                       | 109911114              | Ausgang         | Bereitstellung        | leb7e64b-e9a7-4e55-9  |              |
|      | 190413VA90000000-000026097_123456789_tb.pdf QPR_0_0 |                  | <b>ERFOLGREICH</b>        |               |                     | 22.02.2022 15:28:51 22.02.2022 15:28:53 660640184 |                       | 109911114              | Ausgang         | <b>Bereitstellung</b> | 1667e321-7955-4       | $\mathbf{B}$ |
|      | 190413VA90000000-000026097_123456789_pb.pdf QPR_0_0 |                  | <b>ERFOLGREICH</b>        |               |                     | 22.02.2022 15:28:51 22.02.2022 15:28:53 660640184 |                       | 109911114              | Ausgang         | Bereitstellung        | b42e51d7-309b-41a0-   | $\mathbf{a}$ |
|      | 190413VA90000000-000026097_123456789_pb.pdf QPR_0_0 |                  | <b>ERFOLGREICH</b>        |               |                     | 16.02.2022 11:27:07 16.02.2022 11:27:07 660640184 |                       | 109911114              | Ausgang         | <b>Bereitstellung</b> | f0651785-e9df-43fe-ba |              |

<span id="page-27-1"></span>Abbildung 20: Herunterladen einzelner Dateien im PDF-Format

Die Datei wird auf Ihrem PC in den Downloads gespeichert. Dort finden Sie die Datei und können diese beliebig verschieben oder umbenennen.

|                                                    | Dieser PC > Downloads > |  |  |  |  |  |  |  |
|----------------------------------------------------|-------------------------|--|--|--|--|--|--|--|
| Name                                               |                         |  |  |  |  |  |  |  |
| $\vee$ Heute (1)                                   |                         |  |  |  |  |  |  |  |
| 190413VA90000000-000016097_123456789_tb.pdf<br>le) |                         |  |  |  |  |  |  |  |

<span id="page-27-2"></span>Abbildung 21: Heruntergeladene PDF-Datei

#### <span id="page-27-0"></span>Mehrere Dateien als ZIP herunterladen

Wenn Sie mehrere Dateien als ZIP speichern wollen, wählen Sie über die Checkboxen in der vordersten Spalte die Dateien aus, die sie herunterladen möchten. Um alle Dateien auszuwählen, können Sie auch auf die Checkbox vor "Alle" in der Titelzeile klicken. Die ausgewählten Dokumente werden zusammengefasst in einer ZIP-Datei auf Ihrem PC in den Downloads gespeichert.

|        |                                                     |                  |                    |               |                     |                                                   |                       |                 |          | C Daten neu lade      | + Herunterladen       |                  |
|--------|-----------------------------------------------------|------------------|--------------------|---------------|---------------------|---------------------------------------------------|-----------------------|-----------------|----------|-----------------------|-----------------------|------------------|
|        | <b>Dateiname</b>                                    | Verfahren Kürzel | Status: Gesamt-St. | Dateiabholung | Zeit: Start Zeit    | Zeit: Ende-Zeit                                   | <b>Absender BN/IK</b> | Empfänger BN/IK | Richtung | Verarbeitungsrichtung | ID: rackage to        | <b>IMPORTED:</b> |
|        | 190413VA90000000-000026097_123456789_tb.pdf         | QPR 0 0          | <b>ERFOLGREICH</b> |               |                     | 22.02.2022 15:28:51 22.02.2022 15:28:53 660640184 |                       | 109911114       | Ausgang  | Bereitstellung        | 766aa05d-fc13-4736-b  |                  |
|        | 190413VA90000000-000026097_123456789_pb.pdf QPR_0_0 |                  | <b>ERFOLGREICH</b> |               |                     | 22.02.2022 15:28:51 22.02.2022 15:28:53 660640184 |                       | 109911114       | Ausgang  | Bereitstellung        | leb7e64b-e9a7-4e55-9  |                  |
|        | 190413VA90000000-000026097_123456789_tb.pdf QPR_0_0 |                  | <b>ERFOLGREICH</b> |               |                     | 22.02.2022 15:28:51 22.02.2022 15:28:53 660640184 |                       | 109911114       | Ausgang  | Bereitstellung        | 1667e321-7955-447a-   | $\mathbf{a}$     |
| $\sim$ | 190413VA90000000-000026097_123456789_pb.pdf QPR_0_0 |                  | <b>ERFOLGREICH</b> |               | 22.02.2022 15:28:51 | 22.02.2022 15:28:53 660640184                     |                       | 109911114       | Ausgang  | Bereitstellung        | b42e51d7-309b-41a0-   | $\blacksquare$   |
|        | 190413VA90000000-000026097_123456789_pb.pdf QPR_0_0 |                  | <b>ERFOLGREICH</b> |               |                     | 16.02.2022 11:27:07 16.02.2022 11:27:07 660640184 |                       | 109911114       | Ausgang  | <b>Bereitstellung</b> | f0651785-e9df-43fe-ba |                  |

<span id="page-27-3"></span>Abbildung 22: Herunterladen mehrerer Dateien als ZIP-Datei

Hinweis: Dateien, hinter denen kein "Speichern"-Symbol angezeigt wird, sind nicht mehr gültig und können deshalb nicht heruntergeladen werden. Dies kommt z.B. vor, wenn ein Prüfdienst gleiche Dateien erneut einstellt. In der Übersicht können Sie beide Dateilieferungen sehen, weil die alte Datei im System aber durch die neue ersetzt wird, ist der Download nur für die neue Datei möglich.

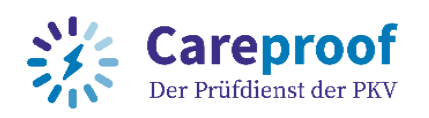

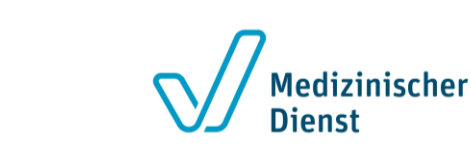

# <span id="page-28-0"></span>Datenlieferant: Wo finde ich die von mir übertragenen Da-

#### ten?

Um zu überprüfen, ob Ihre Daten erfolgreich geliefert oder empfangen wurden, nutzen Sie den Bereich "Dateien verfolgen" im GKVnet DIC Cockpit.

| Teacher The                                                                                                    |                                                         | GKVnet DIC Cockpit   Version 5.5.0.331   Aktualisiert 07.09.2022 |                                                    |                                                                                               | $C$ 19:40<br>Hilfe<br>Logout                                                                                            |
|----------------------------------------------------------------------------------------------------|---------------------------------------------------------|------------------------------------------------------------------|----------------------------------------------------|-----------------------------------------------------------------------------------------------|----------------------------------------------------------------------------------------------------|
| <b>GKVnet</b>                                                                                                    | <b>Startseite</b><br><b>Mein GKVnet DIC</b>             | Dateien verfolgen                                                |                                                    |                                                                                               |                                                                                                    |
| Dateien verfolgen<br>Hinweis: Auf Crund der großen Datenmenge müssen die gesetzten Filter mit ENTER oder "Daten neu laden" bestätigt werden. Noch nicht aktive Filter/Suchparameter sind durch einen grünen Kasten markiert.<br>Suchprofile berücksichtigen nur aktive Filter/Suchparameter. |                                                         |                                                                  |                                                    |                                                                                               |                                                                                                    |
| Suchprofil<br>Anzeigeprofit<br>$\bigoplus$<br>Benutzername+Lieferweg (+)<br>$\overline{\phantom{a}}$<br>Standard                                                                                                    |                                                         |                                                                  |                                                    | Tabelle exportieren (xsl)<br>C Daten neu laden                                                | Benutzeransicht Organisationsansicht<br>C Anstoßen<br>X Beenden Weitere Aktionen                                        |
| <b>Status: Gesamt-Status</b><br>$- 0$<br>$Q_{\text{}}$ (Alle)                                                                                                    | Dateigroße nach Verarbeit.<br>Dateigröße vor Verarbeit. | Zeit: Ende-Zeit<br>Zeit: Start-Zeit *<br>07.09.2022 0. 图 Q       | <b>Absender BN/IK</b><br>a<br>$\alpha$<br>$\alpha$ | Absender Organisation Empfänger EN/IK<br><b>Empfänger Organisation</b><br>$\alpha$<br>$\circ$ | <b>Richtung</b><br>Verarbeitungsrichtung<br>(A  e)<br>(Alle)<br>$\overline{\phantom{a}}$<br>$\mathcal{L}_{\mathcal{A}}$ |

<span id="page-28-1"></span>Abbildung 23: Dateien verfolgen

Hier können Sie ein Protokoll aller Lieferungen sehen. Sortiert sind diese standardmäßig nach Datum und Uhrzeit der letzten Eingänge. Sie können die Trefferliste auch anders sortieren, indem Sie auf die betreffende Spaltenbezeichnungen klicken oder hier nach bestimmten Werten suchen.

Liefern Sie häufiger Daten, können Sie für eine bessere Übersichtlichkeit Such- und Anzeigeprofile verwenden! Wie Sie ein individuelles Suchprofil erstellen können Sie in "Erstellen [eines individuellen Such-](#page-34-0) und Anzeigeprofils (GKVnet DIC Cockpit)" nachlesen.

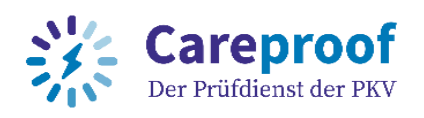

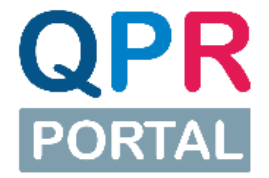

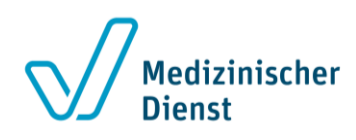

### <span id="page-29-0"></span>Anhang

Im Anhang finden Sie weitere Informationen und Anleitungen, die für Sie interessant sein könnten.

#### <span id="page-29-1"></span>Übersicht QPR-Portal

Das QPR-Portal stellt Ihnen eine Übersicht über die per HTTPS zum Download zur Verfügung stehenden Dateien zur Verfügung.

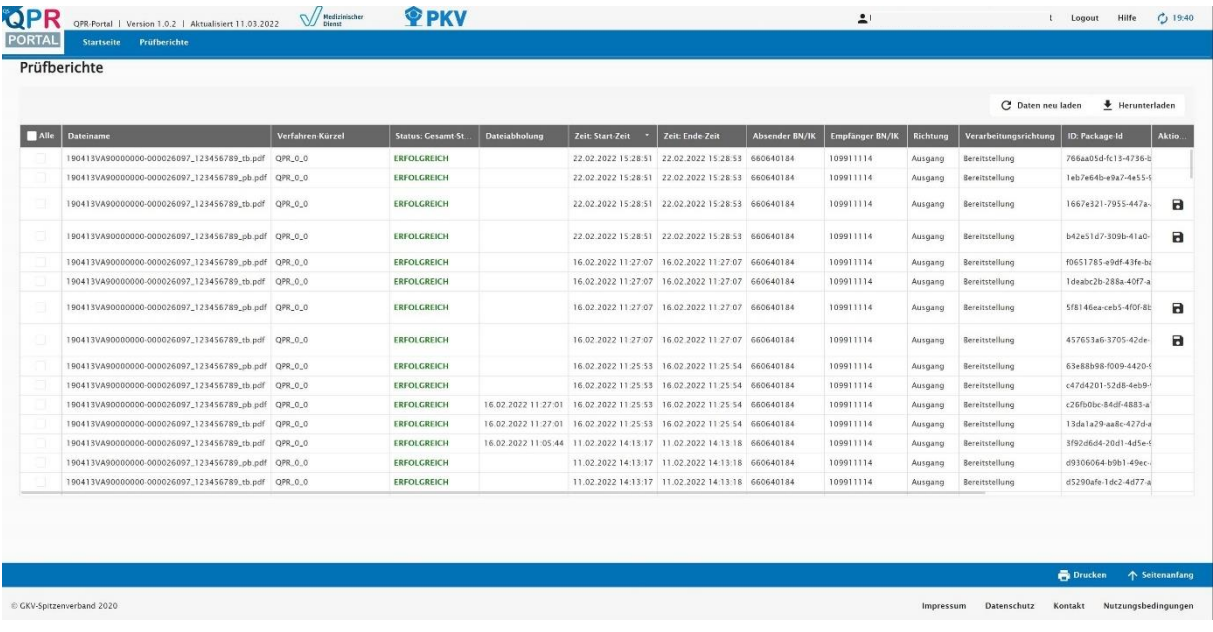

<span id="page-29-2"></span>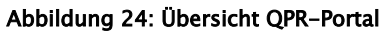

In der Übersicht sind folgende Informationen aufgeführt:

- Dateiname
- Verfahren-Kürzel
- Gesamt-Status
- Start und Ende des Zeitraums, den es benötigt, dass die Datei durch die GKVnet DIC für den Download im QPR-Portal bereitgestellt wurde.
- IK des Absenders
- Richtung und Verarbeitungsrichtung sind hier im QPR-Portal jeweils "Ausgang" und "Bereitstellung".
- Als Aktion steht Ihnen der Download der jeweiligen Dateien im PDF-Format zur Verfügung.

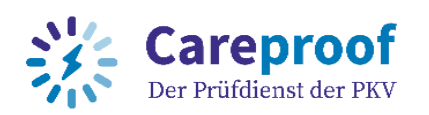

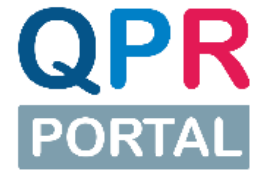

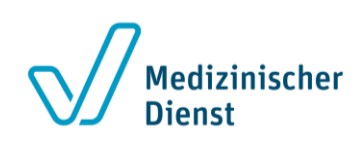

#### <span id="page-30-0"></span>Übersicht für Datenempfänger nach Login (GKVnet DIC Cockpit)

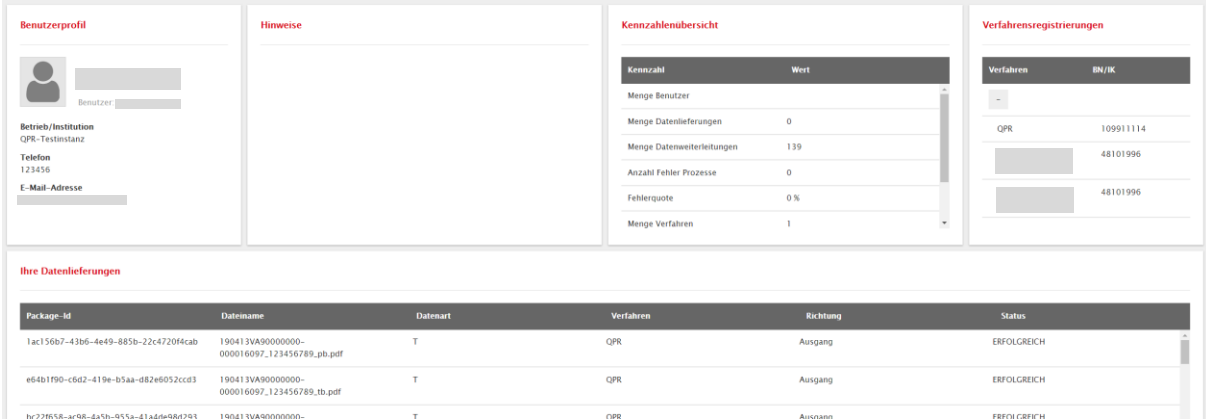

#### <span id="page-30-1"></span>Abbildung 25: Übersicht für Datenempfänger nach Login

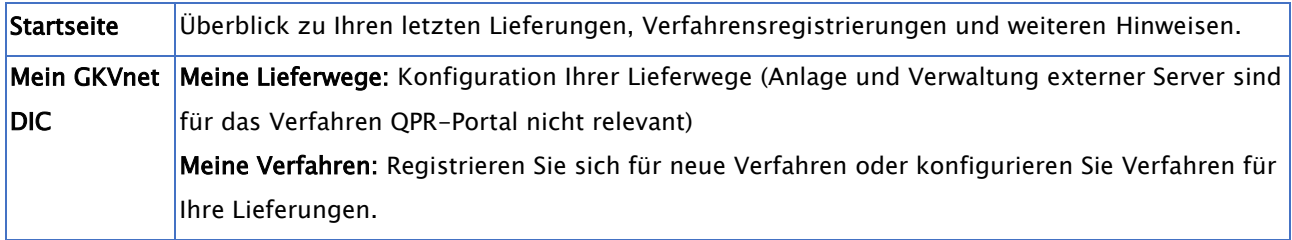

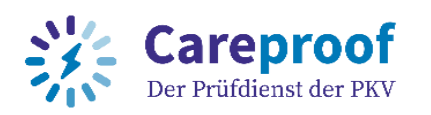

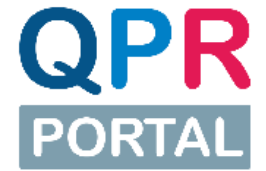

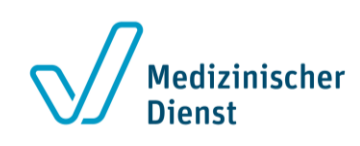

#### <span id="page-31-0"></span>Übersicht für Datenlieferant nach Login (GKVnet DIC Cockpit)

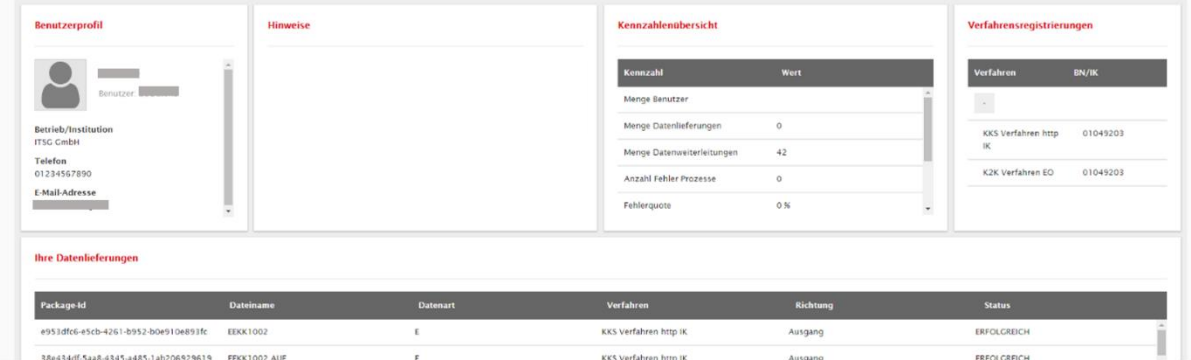

<span id="page-31-1"></span>Abbildung 26: Übersicht für Datenlieferanten nach Login

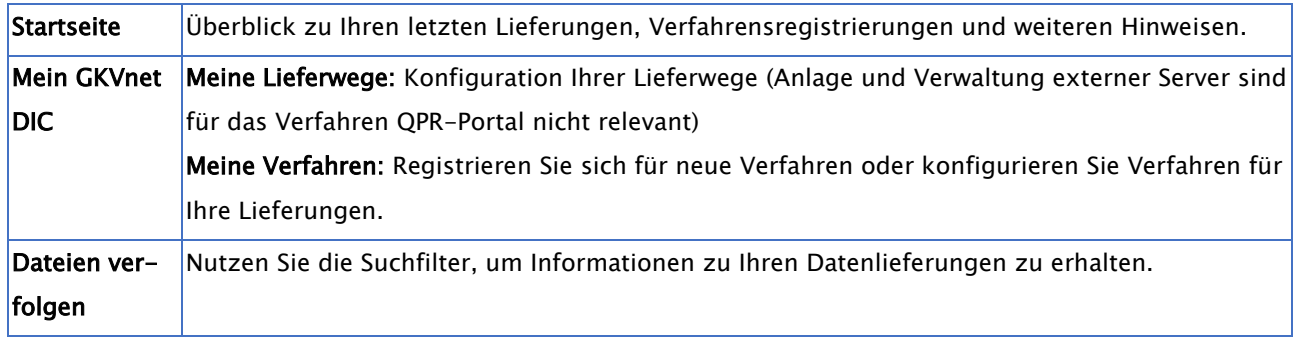

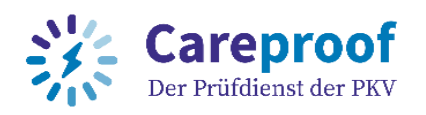

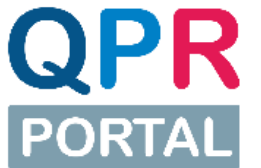

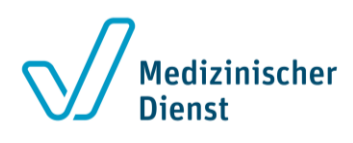

#### <span id="page-32-0"></span>Datenempfänger: Beispiel Einrichtung und Verwendung eines FTP-Cli-

#### ents zum Datenempfang

Wir zeigen Ihnen den Transfer per SFTP am Beispiel des FTP-Clients FileZilla<sup>1</sup>:

Einstellung für den binären Dateitransfer:

1. Gehen Sie hierzu über Bearbeiten > Einstellungen im Pop-Up auf Übertragungen > FTP-Datentypen und wählen Sie den Übertragungstyp "Binär" aus. Klicken Sie anschließend auf OK

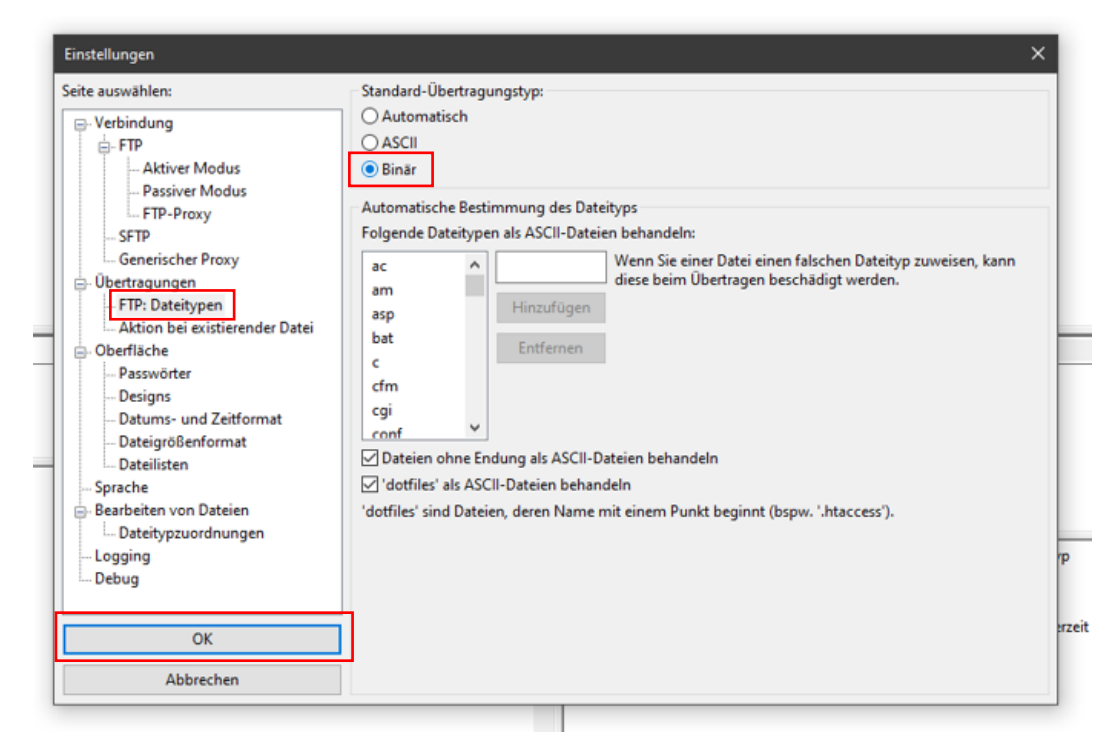

Abbildung 27: Binärer Datentransfer

<span id="page-32-1"></span>2. Tragen Sie als nächstes die Server-Daten ein, die Ihnen bei den Details zum ausgewählten Lieferweg angezeigt wurden (Server: datenweiterleitung-s.itsg.de, Port: 22, Benutzerdaten: Ihre bei der Anmeldung an der GKVnet DIC) und klicken Sie auf Verbinden.

 $^1$  Filezilla ist ein kostenfrei verwendbares Programm, welches auch als "Portable-Version" ohne Installationsnotwendigkeit genutzt werden kann, sieh[e https://filezilla-project.org/](https://filezilla-project.org/)

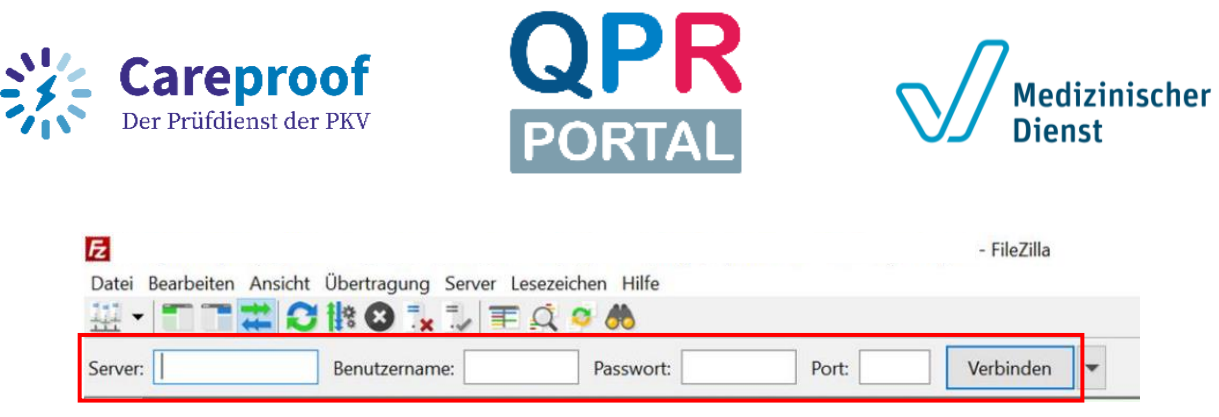

Abbildung 28: FileZilla: Verbindung zum Server

<span id="page-33-0"></span>Hinweis: Sie können sich diese Verbindung auch in FileZilla speichern. Bitte benutzen Sie hierfür die Hilfefunktion des Programms oder erkundigen Sie sich bei Ihrer hauseigenen IT-Abteilung.

Nachdem die Verbindung hergestellt wurde, wechseln Sie in Ihr lokales Verzeichnis, in welches Sie die Daten ablegen möchten.

| Lokal: C/(Users\elif.oezer\Downloads\                                                |                           |          |                        | v Serven /T_QPR_0_0                                                                                             |
|--------------------------------------------------------------------------------------|---------------------------|----------|------------------------|----------------------------------------------------------------------------------------------------|
| Downloads                                                                            |                           | $\wedge$ | <b>B</b>               |                                                                                                    |
| Druckumgebung                                                                        |                           |          |                        | <b>7 8 PBO 0 001 V01</b>                                                                                        |
| <b>El Eigene Dateien</b>                                                             |                           |          |                        | <b>?</b> E_PBO_0_001_V01                                                                                        |
| <b>B-Ar Favorites</b>                                                                |                           | $\vee$   |                        | <b>7 E_QPR_0_0</b>                                                                                              |
|                                                                                      |                           |          |                        | T_PBO_0_001_V01                                                                                                 |
| Dateigröße Dateityp<br>Dateiname                                                     | Zuletzt geändert          |          |                        | T_QPR_0_0                                                                                                    |
|                                                                                      |                           |          |                        |                                                                                                    |
| 0.1.0-unstable.513<br>Dateiordner                                                    | 09.06.2020 15:20:34       |          |                        |                                                                                                    |
| chromedriver_win32<br>Dateiordner                                                    | 29.03.2021 13:21:40       |          | Dateiname              | Dateigröße Dateityp<br>Berechtigu Besitzer/Gru<br>Zuletzt geändert                                              |
| chromedriver win32 (1)<br>Dateiordner                                                | 12.04.2021 13:32:25       |          |                        |                                                                                                    |
| chromedriver_win32 (2)<br>Dateiordner                                                | 03.05.2021 13:06:02       |          |                        | R 190413VA90000000-000026007_123456780_ch<br>n Adobe Acr.<br>22.02.2022 15:28:54<br>- PACK PVOK PACK USEF GFOUR |
| chromedriver_win32 (3)<br>Dateiordner                                                | 01.06.2021 11:47:28       |          |                        | 190413VAL Herunterladen<br>22.02.2022 15:28:54<br>Jobe Acr<br>- EWX EWX EWX<br>user group                       |
| chromedriver win32 (5)<br>Dateiordner                                                | 25.01.2022 11:22:56       |          |                        | Dateien zur Warteschlange hinzufügen                                                                            |
| chromedriver_win32 (6)<br>Dateiordner                                                | 25.01.2022 14:08:38       |          |                        | Ansehen/Bearbeiten                                                                                              |
| TT120001~<br>Dateiordner                                                             | 30.06.2021 10:32:43       |          |                        |                                                                                                    |
| 117938684, TEOE1003<br>32.759 TEOE1003-Datei                                         | 14.12.2021 16:30:23       |          |                        | Verzeichnis erstellen                                                                                           |
| 117938689.TEOE1002<br>32.759 TEOE1002-Datei                                          | 29.12.2021 15:29:21       |          |                        | Verzeichnis erstellen und betreten                                                                              |
| 190413VA90000000-00002<br>54.309 Adobe Acrobat Do.,                                  | 27.01.2022 14:09:36       |          |                        | Neue Datei erstellen                                                                                            |
| <sup>til</sup> 1mb (1).dat<br>1.048.576 DAT-Datei                                    | 06.11.2020 15:09:28       |          |                        | Aktualisieren                                                                                                   |
| 301 Dateien und 8 Verzeichnisse. Gesamtgröße: 1.674.681.102 Bytes                    |                           |          | 1 Datei ausger         |                                                                                                    |
|                                                                                      |                           |          |                        | Löschen                                                                                                    |
| Server/Lokale Datei                                                                  | Richtung Datei auf Server |          | Größe Priorität Status | Umbenennen                                                                                                    |
|                                                                                      |                           |          |                        | URL(s) in die Zwischenablage kopieren                                                                           |
|                                                                                      |                           |          |                        | Dateiberechtigungen                                                                                             |
|                                                                                      |                           |          |                        |                                                                                                    |
|                                                                                      |                           |          |                        |                                                                                                    |
| Zu übertragende Dateien   Fehlgeschlagene Übertragungen   Erfolgreiche Übertragungen |                           |          |                        |                                                                                                    |
|                                                                                      |                           |          |                        |                                                                                                    |

<span id="page-33-1"></span>Abbildung 29: FileZilla: Datei herunterladen

Markieren Sie nun die Daten auf dem Server, die Sie herunterladen möchten, und ziehen Sie diese mit gedrückter linker Maustaste in das Fenster des geöffneten Zielverzeichnisses oder machen Sie einen rechten Mausklick und wählen Sie Herunterladen aus.

Nach erfolgreicher Übertragung können Sie die Verbindung zum SFTP-Server trennen.

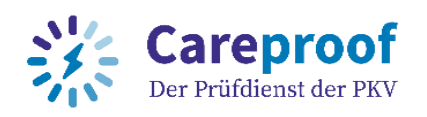

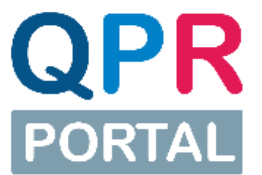

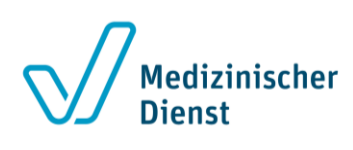

### <span id="page-34-0"></span>Erstellen eines individuellen Such- und Anzeigeprofils (GKVnet DIC Cockpit)

Um in der GKVnet DIC genau die Daten angezeigt zu bekommen, die für Sie wichtig sind, können Sie sich ein individuelles Such- bzw. Anzeigeprofil erstellen und dieses für Ihren Benutzeraccount als Standard festlegen. So werden bei jeder Anmeldung die Daten direkt nach Ihren Bedürfnissen gefiltert angezeigt. Das Anpassen und Erstellen von Such- und Anzeigeprofilen ist für alle Datenbereiche des GKVnet DIC Cockpits gleich aufgebaut.

Mit dem Anzeigeprofil kann festgelegt werden, welche Spalten mit Dateninformationen angezeigt werden. Mithilfe des Suchprofils können Suchergebnisse (Einschränkung der Daten in der Suche unter der jeweiligen Spaltenüberschrift) gespeichert und wiederverwendet werden.

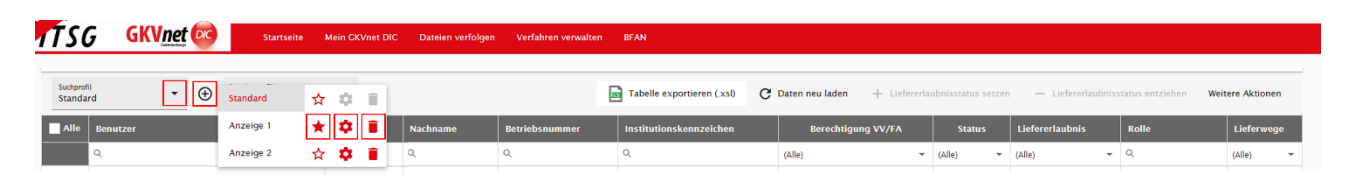

<span id="page-34-1"></span>Abbildung 30: Profil bearbeiten

Zur Änderung der Suchparameter eines Suchprofils gehen Sie wie folgt vor:

- 1. Wählen Sie das zu ändernde Suchprofil aus der Liste der zur Verfügung stehenden Suchprofile aus oder Erstellen Sie über das "Plus"-Symbol rechts ein neues Profil.
- 2. Passen Sie die Suchparameter gemäß Ihren Erfordernissen an.

Hinweis: Die gesetzten Filter müssen mit ENTER oder "Daten neu laden" bestätigt werden. Noch nicht aktive Filter/Suchparameter sind durch einen grünen Kasten markiert.

Suchprofile berücksichtigen nur aktive Filter/Suchparameter.

3. Klicken Sie auf das "+" neben der Liste der Suchprofile und fügen so ein neues Suchprofil mit den angegebenen Suchparametern an. Alternativ können Sie über die Auswahl des "Einstellungen"-Symbols die angepassten Parameter für ein bestehendes Profil speichern.

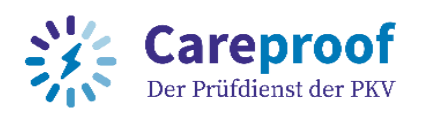

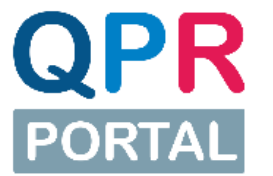

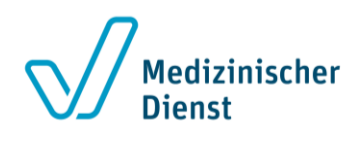

- 4. Geben Sie dem neuen Suchprofil einen Namen (über das "Einstellungen"-Symbol können Sie den Namen jederzeit anpassen).
- 5. Das neue Suchprofil erscheint in der Liste der Suchprofile am Ende der Liste. (Falls Sie den identischen Namen wie für das zu editierende Suchprofil gewählt haben, erscheinen nun zwei Suchprofile mit diesem Namen in der Auswahlliste. Das zuletzt erstellte befindet sich am Ende der Liste)
- 6. Mit dem "Löschen-Icon" (Papierkorb) können Sie alte Suchprofil, die Sie nicht mehr benötigen, löschen.

Zur Änderung des Anzeigeprofils, gehen Sie wie folgt vor:

- 1. Öffnen Sie das zu ändernde Suchprofil aus der Liste der zur Verfügung stehenden Suchprofile durch Anklicken des "Einstellungen"-Symbols oder Erstellen Sie über das "Plus"-Symbol rechts ein neues Profil.
- 2. Wählen Sie aus dem Drop-Down-Menü durch Anklicken der Checkbox die gewünschten Spalten aus.
- 3. Geben Sie dem neuen Suchprofil einen Namen (über das "Einstellungen"-Symbol können Sie den Namen jederzeit anpassen).
- 4. Das neue Suchprofil erscheint in der Liste der Suchprofile am Ende der Liste. (Falls Sie den identischen Namen wie für das zu editierende Suchprofil gewählt haben, erscheinen nun zwei Suchprofile mit diesem Namen in der Auswahlliste. Das zuletzt erstellte befindet sich am Ende der Liste)
- 5. Mit dem "Löschen-Icon" (Papierkorb) können Sie alte Suchprofil, die Sie nicht mehr benötigen, löschen.

Nachdem Sie Ihr individuelles Such-/Anzeigeprofil erstellt haben, können Sie dieses mit der Auswahl des "Stern"-Symbols als Favorit markieren. Das mit "Stern"-Symbol markierte Suchprofil wird ab sofort als Ihre persönliche Standardeinstellung verwendet und beim Aufruf der Übersicht direkt auf die angezeigten Daten angewendet.

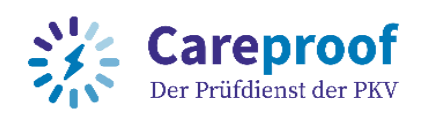

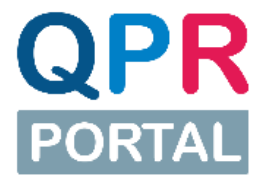

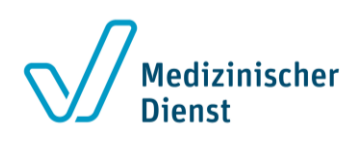

### <span id="page-36-0"></span>Abbildungsverzeichnis

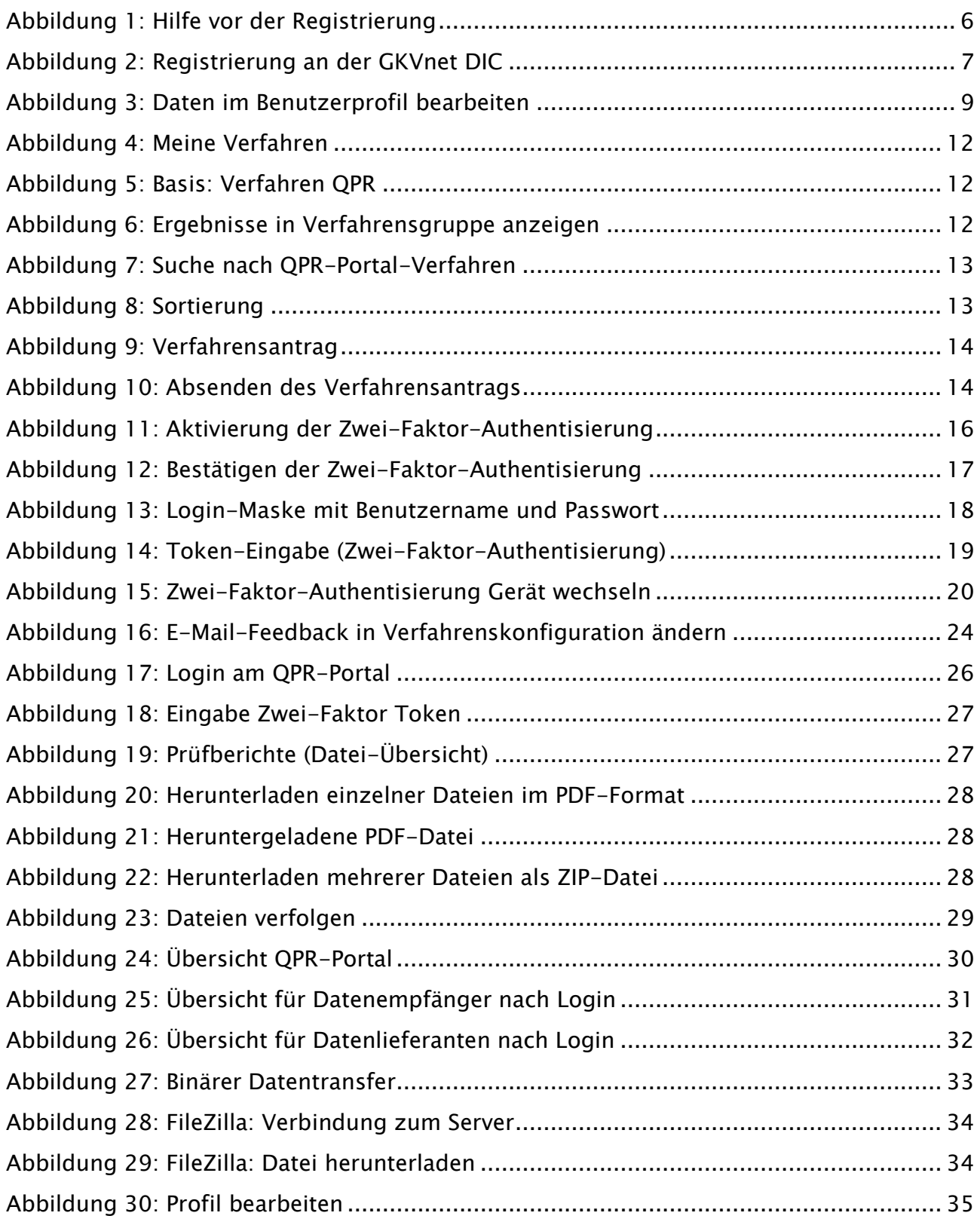

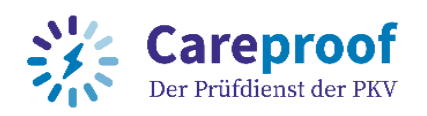

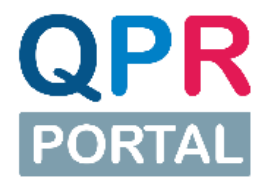

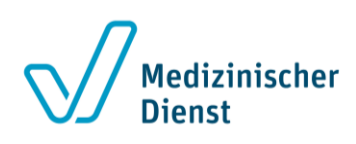

### <span id="page-37-0"></span>Support

Wir hoffen, dieses Handbuch hat Ihnen beim Einstieg geholfen.

Für fachliche Fragen bezüglich der Prüfberichte wenden Sie sich bitte direkt an den datenliefernden Prüfdienst.

Bei technischen Fragen zum QPR-Portal erreichen Sie unseren Servicedesk von Montag bis Freitag 08:00-18:00 Uhr telefonisch unter 0531 31399703-805 oder per E-Mail unter [qpr](mailto:qpr-service@health-it-services.de)[service@health-it-services.de.](mailto:qpr-service@health-it-services.de)

Haben Sie Verbesserungswünsche und Anmerkungen zum Handbuch? Dann freuen wir uns über eine E-Mail an [servicedesk@itsg.de.](mailto:servicedesk@itsg.de) Unsere Bitte: Ein Screenshot der betreffenden Stelle hilft uns sehr! Vielen Dank im Voraus und viel Erfolg bei der Nutzung des Cockpits!